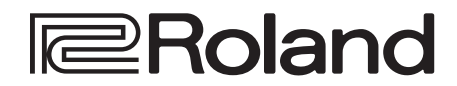

Руководство пользователя

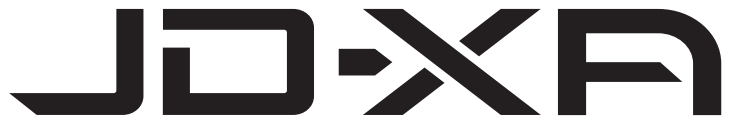

Руководство пользователя

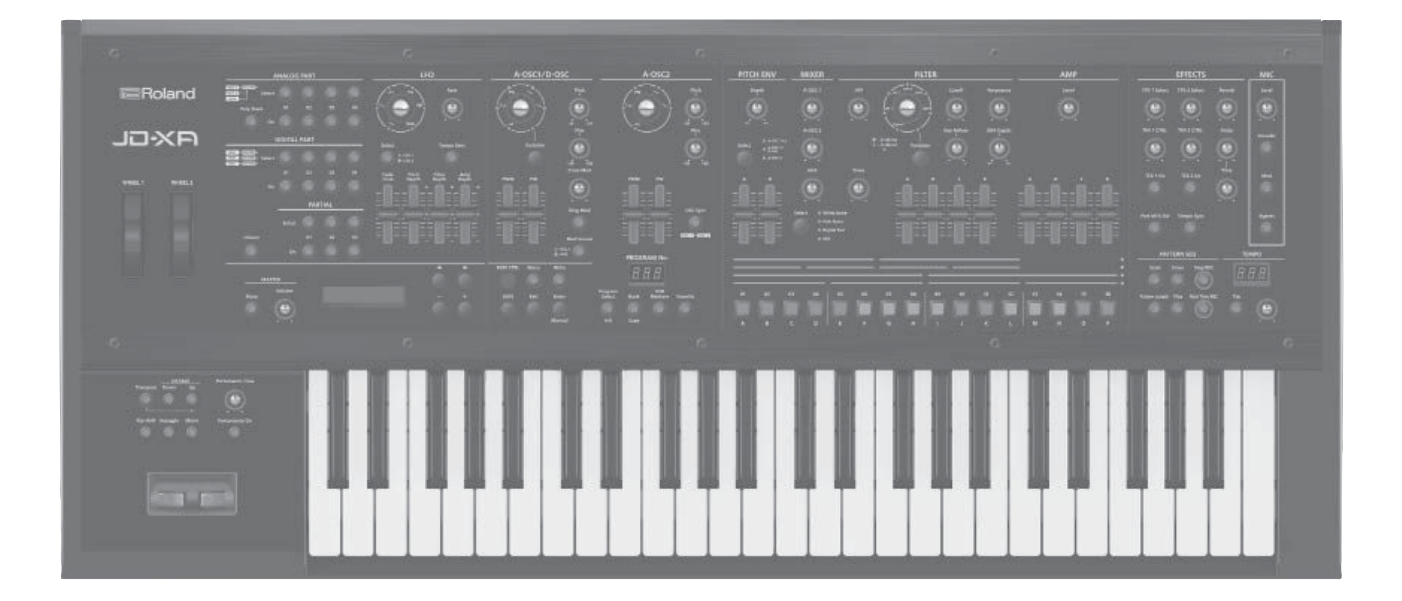

## **Блок-схема JD-XA**

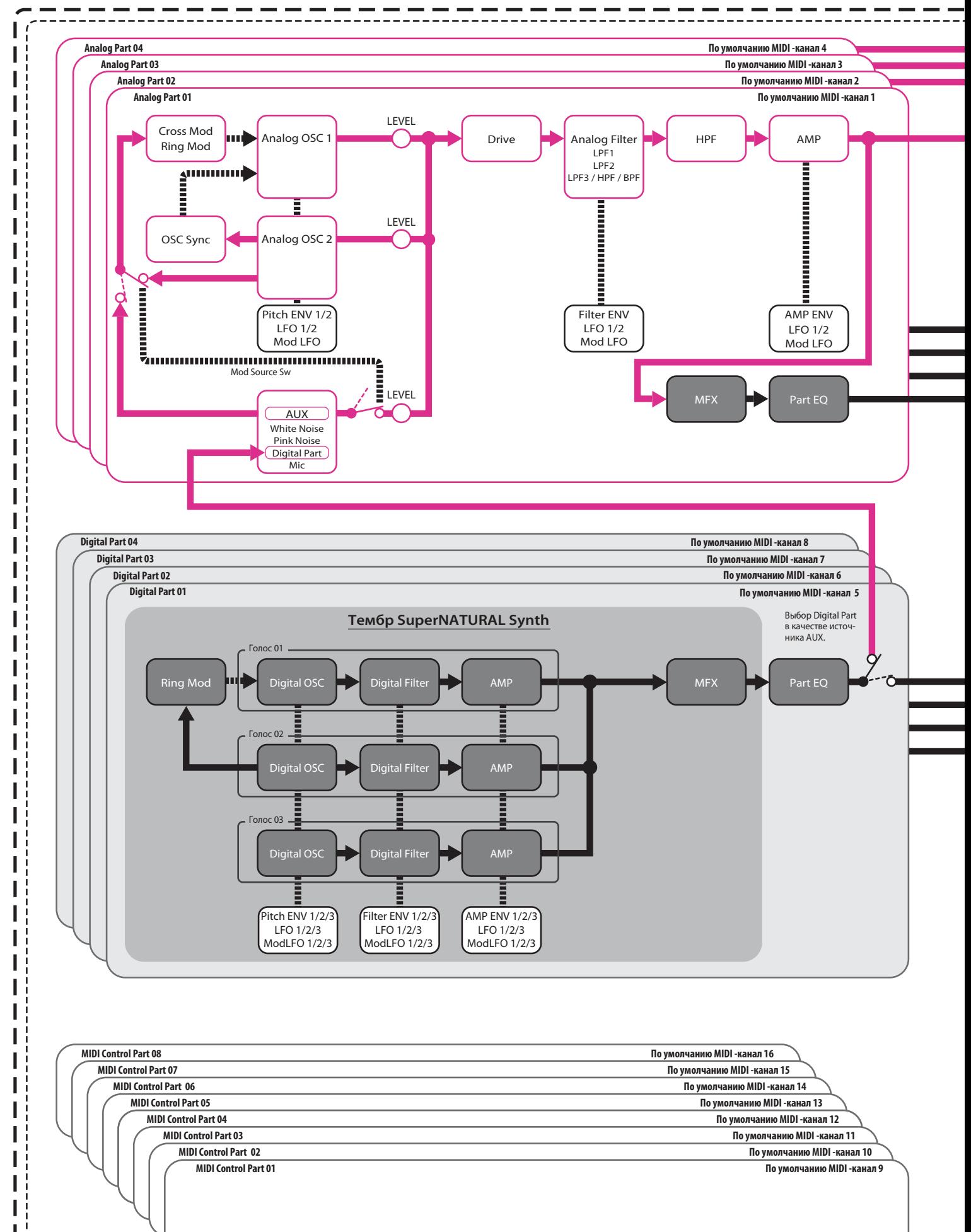

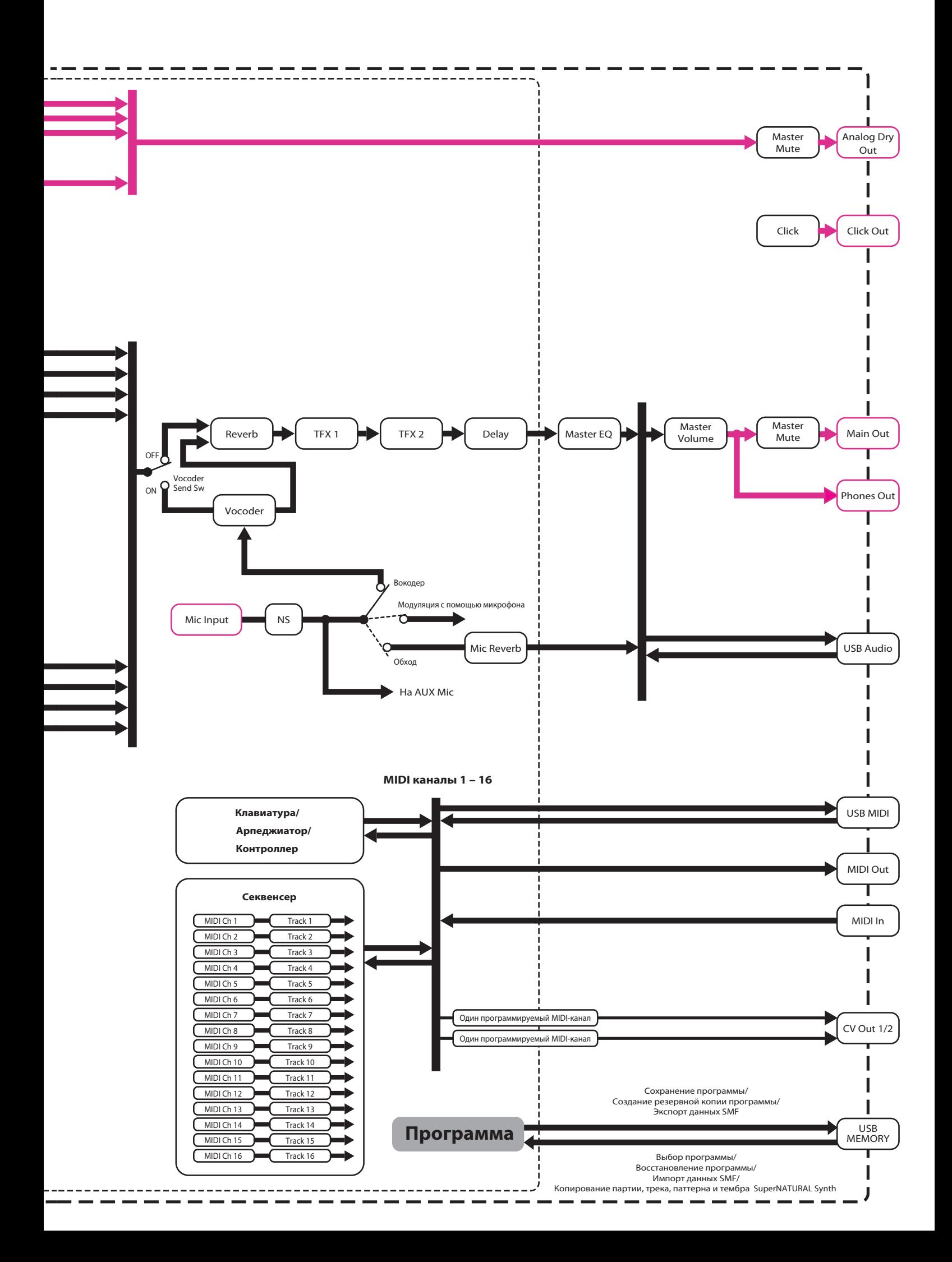

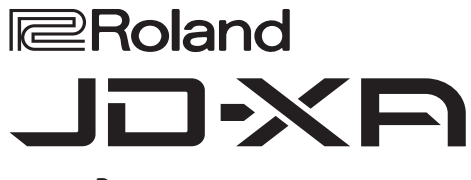

Руководство пользователя

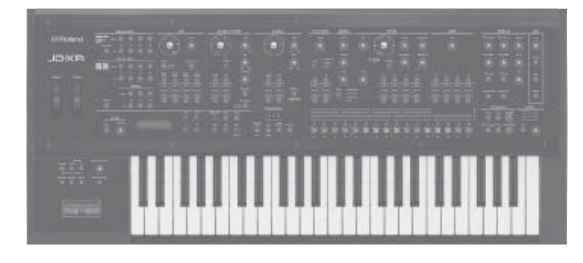

## **Содержание**

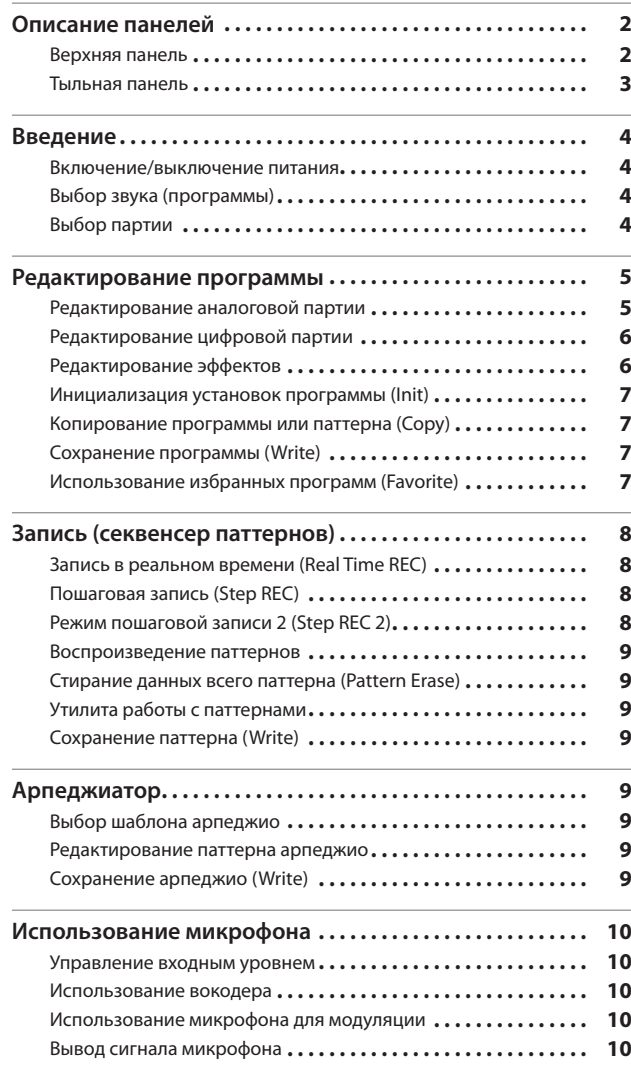

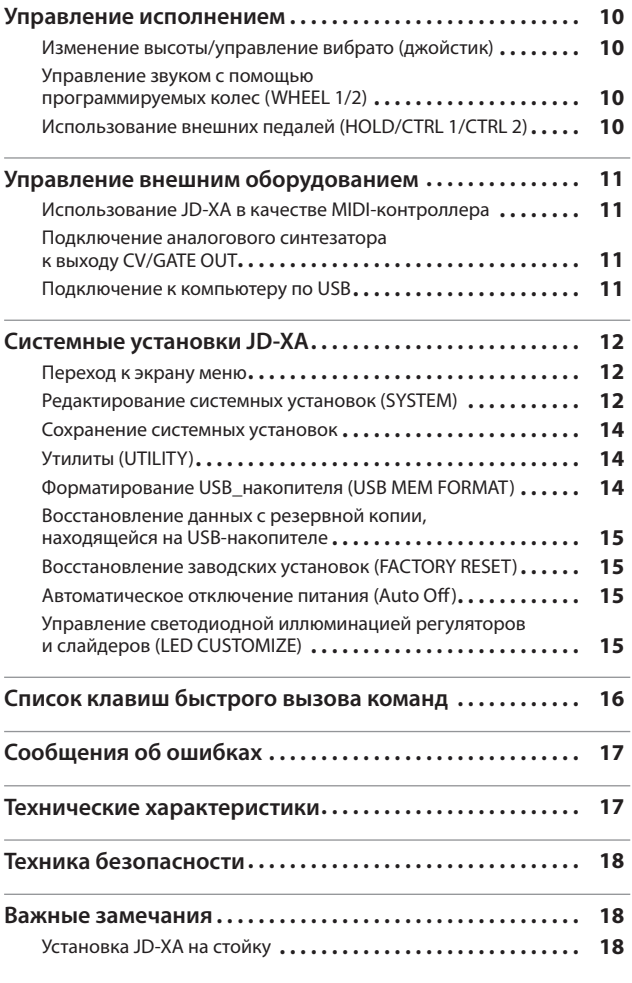

## **Руководство пользователя (данный документ)**

Прочтите этот документ. В нем описаны основные принципы работы JD-XA.

## **Дополнительные руководства**

- 5 **Parameter Guide (описание параметров)**
- Подробное описание всех параметров JD-XA. 5 **MIDI Implementation (реализация MID)**
	- Подробное описание поддерживаемых MIDI-сообщений.

## **Скачивание руководств на англ.**

**1. Введите в браузере компьютера следующий адрес. http://www.roland.com/manuals/**

 $\overline{\mathbf{v}}$ **2. Выберите в качестве прибора "JD-XA".**

Прежде чем приступить к работе, ознакомьтесь с брошюрой "БЕЗОПАСНОЕ ИСПОЛЬЗОВАНИЕ УСТРОЙСТВА" и информацией, приведенной в конце данного руководства (стр. 18). © 2015 Roland Corporation

# Описание панелей

## **Верхняя панель**

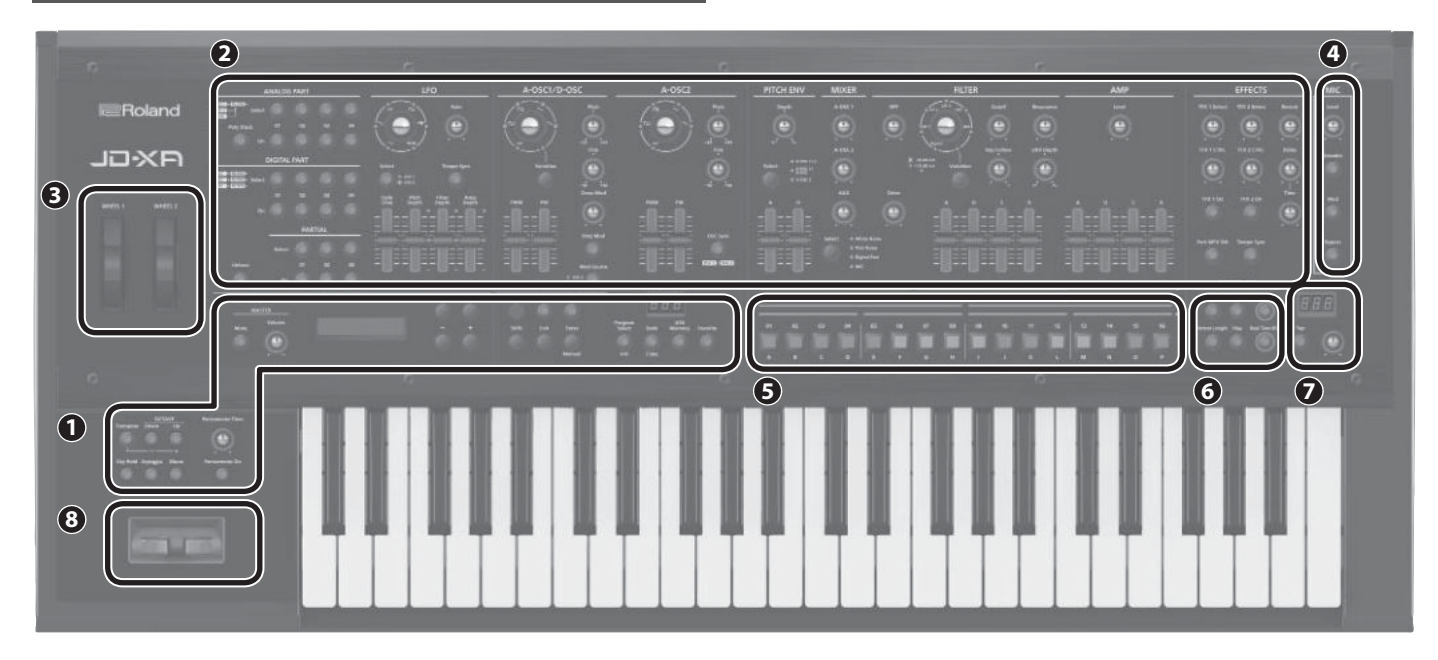

## **1 Секция общего управления инструментом**

Позволяет определить описанные ниже установки JD-XA.

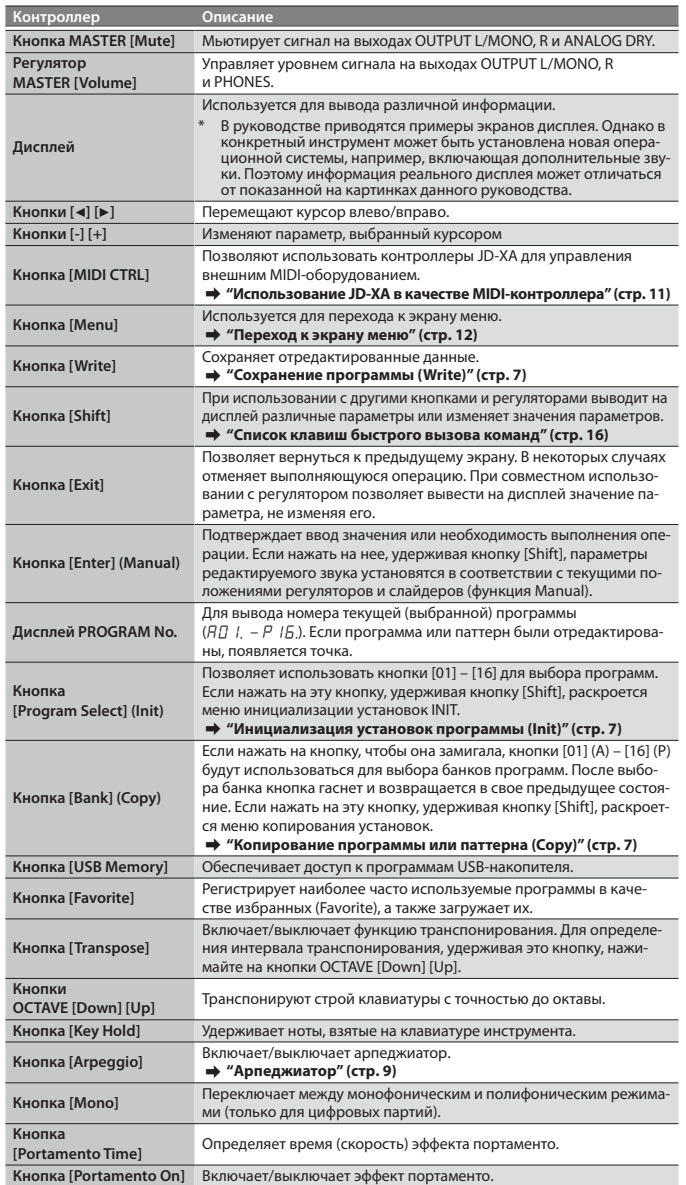

## **2** Синтезаторная секция

**ANALOG PART**

Используется для выбора и редактирования аналоговой партии.

**DIGITAL PART** Используется для выбора и редактирования цифровой партии.

#### **3 Контроллеры**

**Джойстик**

Может использоваться для управления высотой или эффектом вибрато.

#### **Колеса Wheel 1/2**

На эти колеса можно назначить MIDI-сообщения и использовать их в качестве контроллеров.

## & **"Редактирование системных установок (SYSTEM)" (стр. 12)**

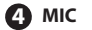

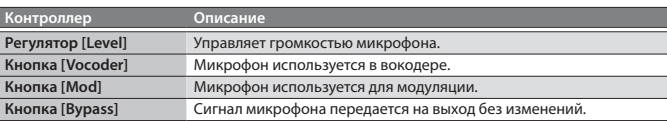

## **5 Кнопки [01] – [16]**

Используются для выбора программ или банков, а также при записи в паттерновый секвенсер.

## **6 PATTERN SEQ (паттерновый секвенсер)**

**стр.page 8** 

 $\boxed{\text{crp}, \text{page 5}}$ 

**стр.page тр.page 10**

**стр.page тр.page 10**

Используется для записи исполнения на клавиатуре и манипуляций с контроллерами, а также для последующего воспроизведения записанного материала.

## **7 Секция TEMPO**

Используется для управления темпом арпеджио или паттернового секвенсера.

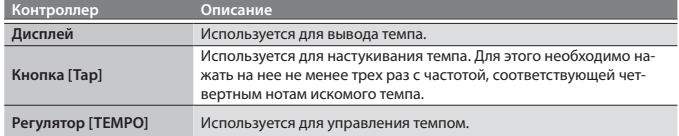

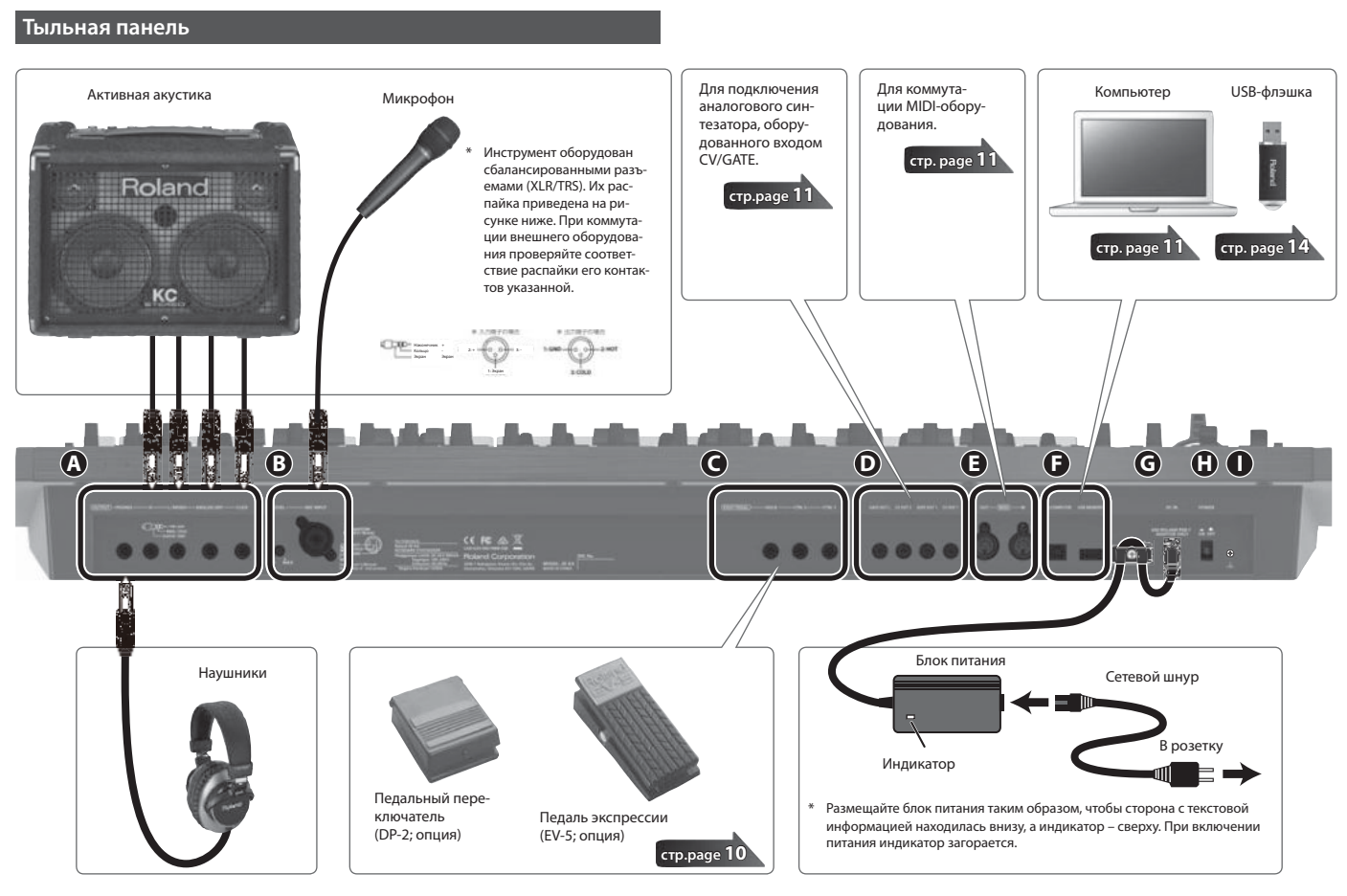

Для предотвращения сбоев и поломки приборов, прежде чем приступать к коммутации, установите громкость в минимум и отключите питание.

## **A Разъемы OUTPUT**

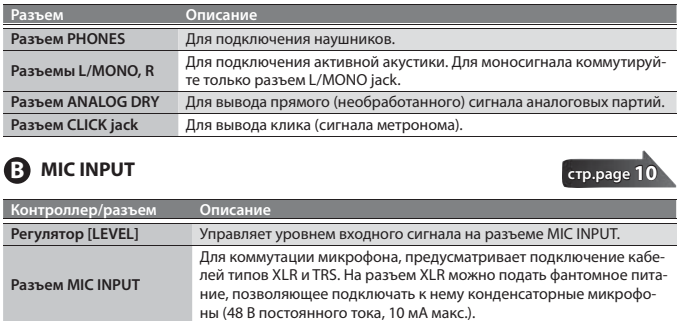

## **C** Разъемы FOOT PEDAL

**стр.page тр.page 10**

**стр.page тр.page 11**

**Стр.page 11** 

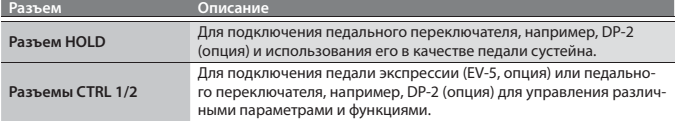

Используйте только указанную педаль экспрессии (EV-5, приобретается отдельно). В противном случае инструмент может работать со сбоями или даже выйти из строя.

## **D Разъемы CV/GATE**

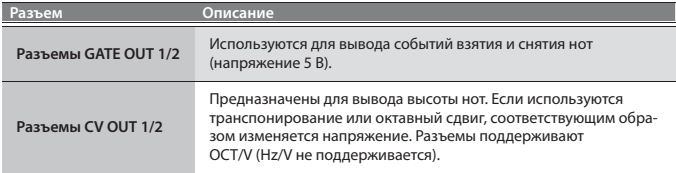

## **E Разъемы MIDI (IN/OUT)**

Используются для коммутации с внешним MIDI-оборудованием и обмена с ним MIDI-сообщениями.

## **F USB port**

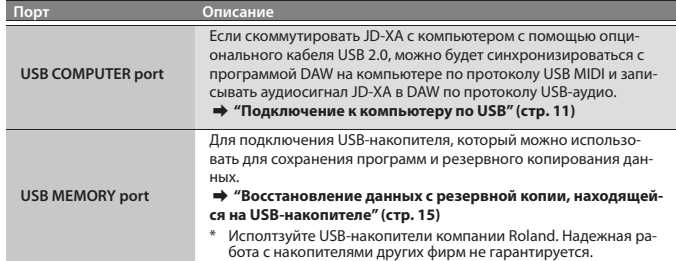

#### **G Разъем DC IN**

Используется для подключения блока питания из комплекта поставки.

 \* Для предотвращения сбоев в питании (чтобы кабель питания случайно не выпал из сетевого разъема), а также физического воздействия на сетевой разъем закрепляйте кабель питания с помощью фиксатора, как показано на рисунке.

#### **H** Kнопка [POWER]

Включает/выключает питание.

& **"Включение/выключение питания" (стр. 4)**

### **П** Клемма заземления

 В зависимости от конкретной инсталляции может возникнуть дискомфорт или ощущение, что при прикосновении к поверхности устройства по рукам у как будто пробегают мурашки. Это является результатом действия слабого заряда, который абсолютно безвреден. Но, если это раздражает, подключите эту клемму к внешнему заземлению. Когда устройство заземлено, при определенных условиях может возникнуть легкий фон. Если уверенности в том как производить заземление нет, свяжитесь с представителями ближайшего сервисного центра компании Roland или ее дистрибьютером.

#### **Места, не предназначенные для заземления**

5 Водопроводные трубы (возможно поражение электрическим током)

- 5 Газовые трубы (возможен пожар или взрыв)
- Стояки заземления телефонных линий или громоотвода (возможно поражение молнией

## **Включение/выключение питания**

- Сначала скоммутируйте все устройства, а затем включите питание в описанном ниже по рядке. В противном случае устройство может работать со сбоями или даже выйти из строя.
- \* Прежде чем включить или выключить питание, устанавливайте громкость в минимум. Даже в этом случае при включении/выключении питания могут возникать помехи. Это признаком неисправности не является.
- **1. Перед включением питания JD-XA проверьте:**
	- 5 Правильно ли подключены колонки или наушники?
	- 5 Выключено ли питание коммутируемого оборудования?
- **2. Выверните регулятор MASTER [Volume] до упора влево.**
- **3. Нажмите на кнопку [POWER], расположенную на тыльной панели.** Устройство оборудовано защитной схемой. Поэтому после включения питания должно пройти несколько секунд, прежде чем оно войдет в рабочий режим.
- **4. Включите питание скоммутированного с устройством оборудования и установите нужный уровень громкости.**

#### **Выключение питания**

- **1. Перед выключением питания проверьте:**
	- Установлена ли в минимум громкость подключенного оборудования?
	- 5 Сохранены ли созданные звуки или паттерны?
- **2. Выключите питание скоммутированного с JD-XA оборудования.**
- **3. Нажмите на кнопку [POWER] на JD-XA.**

#### **Функция Auto Off**

Если в течение заданного времени на инструменте не играют, или не изменяется состояние его кнопок и регуляторов, питание автоматически выключается (функция Auto Off function).

- Чтобы этого не происходило, отключите функцию Auto Off.
- & **"Автоматическое отключение питания (Auto Off )" (стр. 15)**

## **ЗАМЕЧАНИЕ**

- При отключении питания результаты редактирования установок аннулируются.
- Чтобы не потерять отредактированные установки, их необходимо сохранить. • Чтобы восстановить питание, включите его снова.
	- & **"Включение/выключение питания" (стр. 4)**

#### **Выбор звука (программы)**

## **Экран выбора программы**

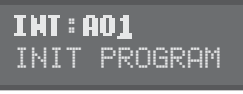

Программа состоит из 8 партий: 4 аналоговых партии и 4 цифровых. Отредактированную программу можно сохранить во внутреннюю память (INT:A01 – INT:P16) или на USB-накопитель (USB:A01 – USB:P16).

#### **Выбор программы**

#### **1. Нажмите на кнопку [Program Select], чтобы она загорелась.** Откроется экран выбора программ.

Кнопка [01] – [16], соответствующая текущей (выбранной в данный момент) программе горит.

#### **2. Нажмите на одну из кнопок [01] – [16].**

Загрузится выбранная программа.

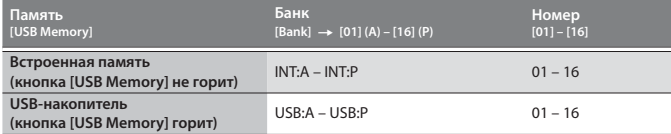

## **ПРИМЕЧАНИЕ**

Если USB-накопитель не подключен, кнопка [USB Memory] не загорится даже в том случае, если нажать на нее.

## **Выбор банков**

**1. Находясь на экране выбора программ, нажмите на кнопку [Bank], чтобы она загорелась.**

Текущий банк обозначается мигающей кнопкой [01] (A) – [16] (P).

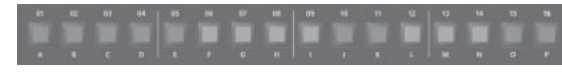

- **2. Нажмите на одну из кнопок [01] (A) [16] (P).** Выберется соответствующий банк, и кнопку [Bank] погаснет.
- **3. Кнопками [01] [16] выберите нужную программу.**

#### **Выбор партии**

Все аналоговые партии монофонические.

Кнопка [Poly Stack] позвояет объединить 4 аналоговых партии в одну 4-голосную полифоническую (стр. 5).

## **Выбор аналоговой партии (ANALOG Part)**

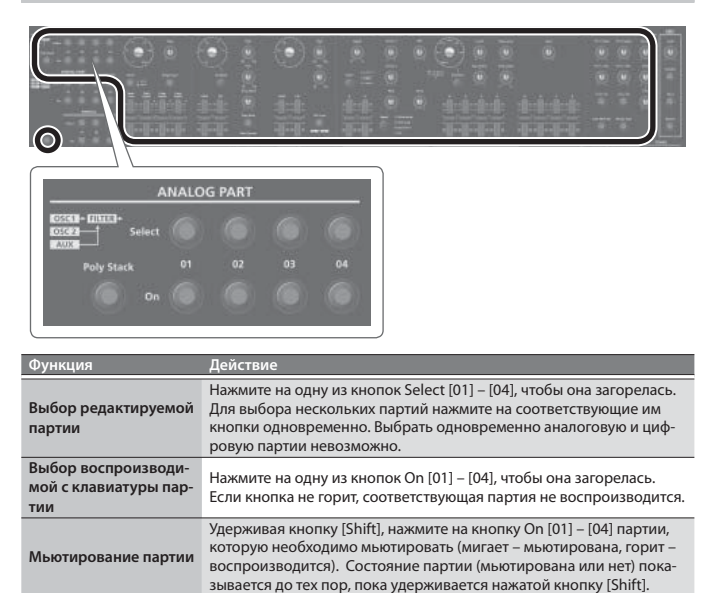

#### **ПРИМЕЧАНИЕ**

Синтез аналоговых партий осуществляется с использованием аналоговых схем. Поэтому их звучание зависит от температуры, состояния источника питания, а также окружающей обстановки.

#### **Выбор цифровой партии (DIGITAL Part)**

Цифровые партии полифонические. Каждая партия является 3-голосным синтезатором SuperNATURAL. Доступно одновременное использование до 4 цифровых партий.

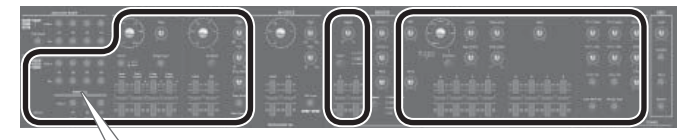

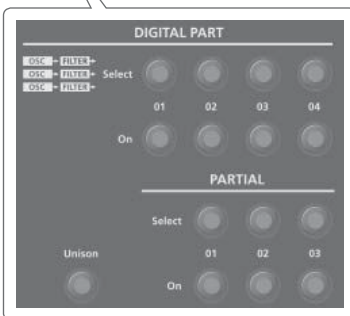

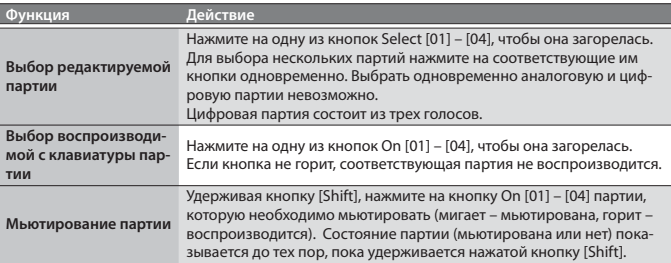

## **Выбор голоса (только для цифровых партий)**

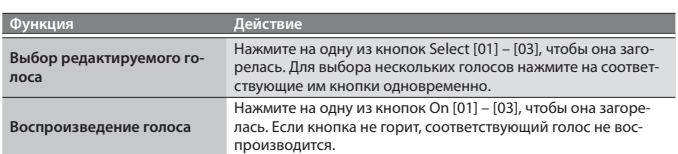

## **Редактирование аналоговой партии**

## **ANALOG PART**

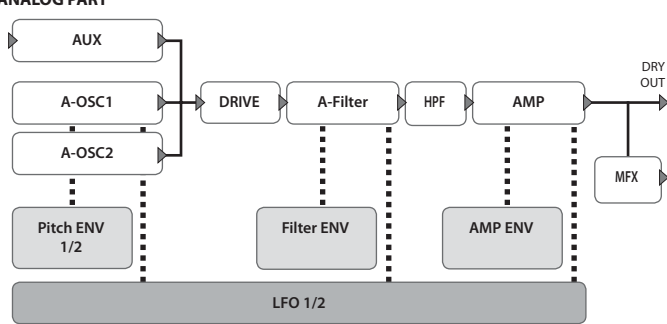

& **Более подробная блок-схема приведена в начале руководства.**

При манипуляциях с контроллером на дисплей выводится соответствующее значение параметра (оно меняется вместе с состоянием контроллера). Если манипулировать контроллером при нажатой кнопке [Exit] значение параметра на дисплей выводится, но не меняется.

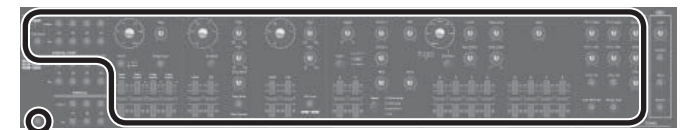

## **ANALOG PART**

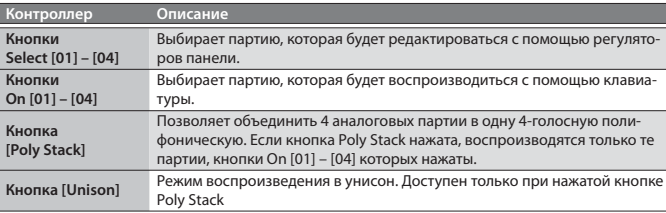

## **LFO**

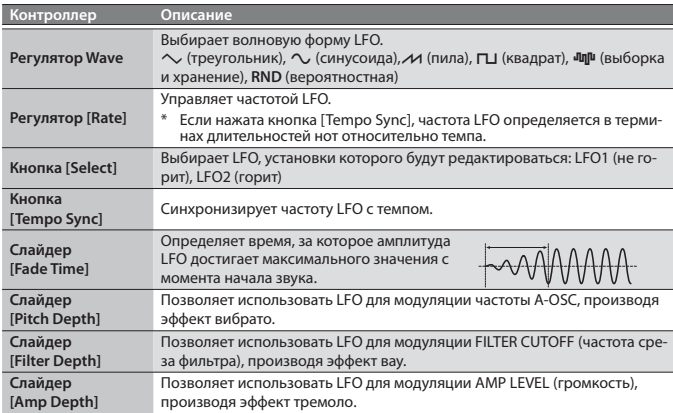

## **A-OSC1**

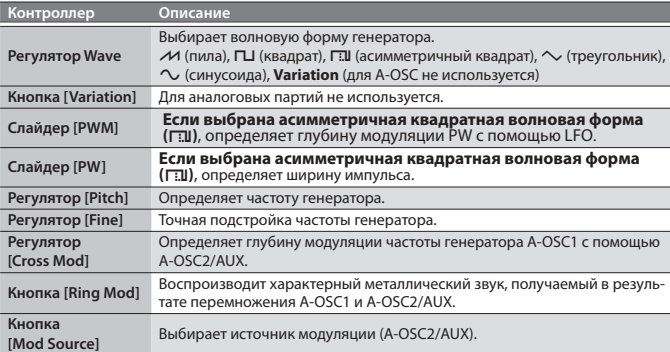

## **A-OSC2**

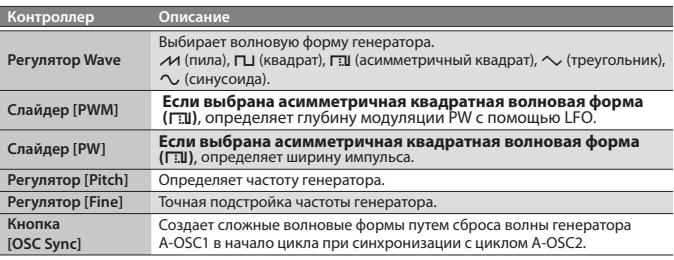

## **PITCH ENV**

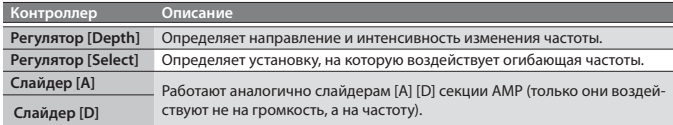

## **MIXER**

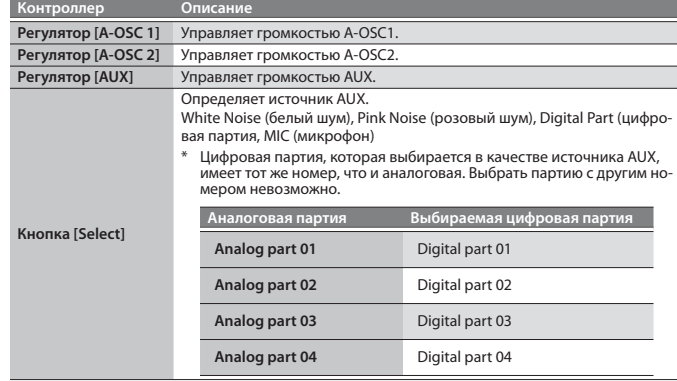

## **FILTER**

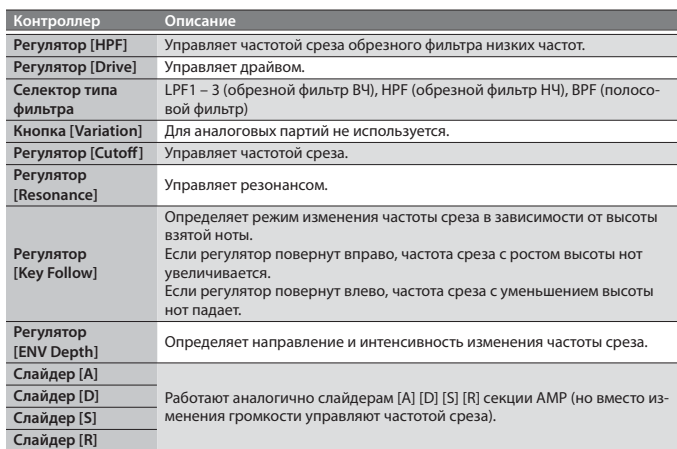

### **AMP**

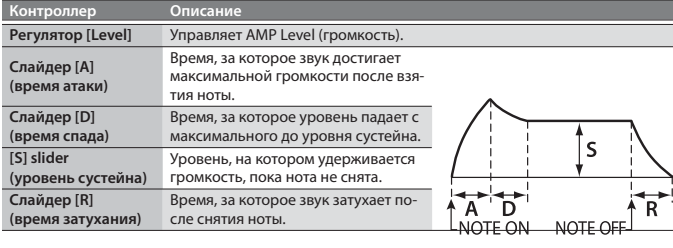

## **EFFECTS**

## & **"Редактирование эффектов" (стр. 6)**

## **ПРИМЕЧАНИЕ**

- Если программа была отредактирована, появляется точка.
- 5 Отредактированные установки необходимо сохранять.
	- & **"Сохранение программы (Write)" (стр. 7)** • Некоторые параметры можно отредактировать без использо
		- вания контроллеров. & **Подробности в руководстве "Parameter Guide" (описание параметров, на английском).**

**OGRAM N**  $\overline{H}$ 

## **Редактирование цифровой партии**

## **DIGITAL PART (SuperNATURAL Synth)**

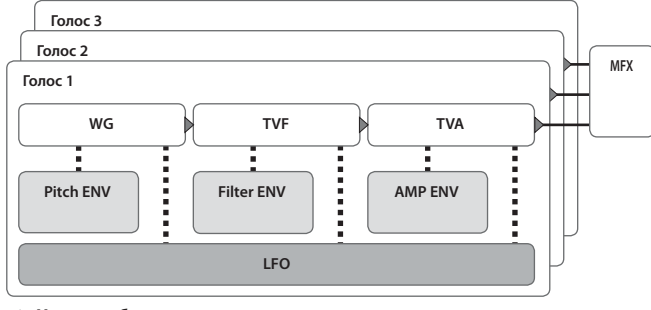

& **Целиком блок-схема приведена в начале руководства.**

При манипуляциях с контроллером на дисплей выводится соответствующее значение параметра (оно меняется вместе с состоянием контроллера). Если манипулировать контроллером при нажатой кнопке [Exit] значение параметра на дисплей выводится, но не меняется.

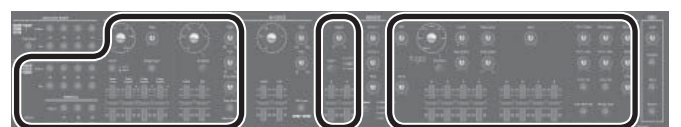

\* В цифровых партиях секции A-OSC2 и MIXER не используются.

## **DIGITAL PART**

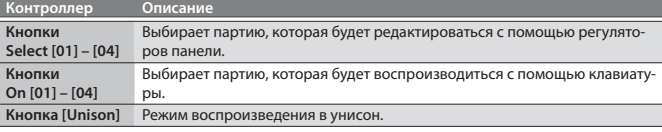

## **PARTIAL**

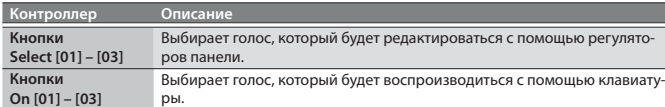

## **LFO**

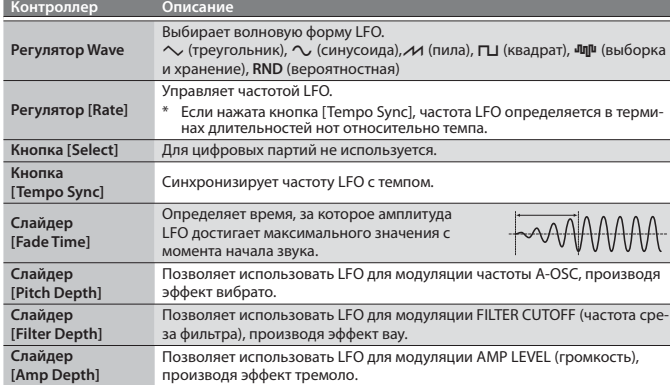

## **D-OSC**

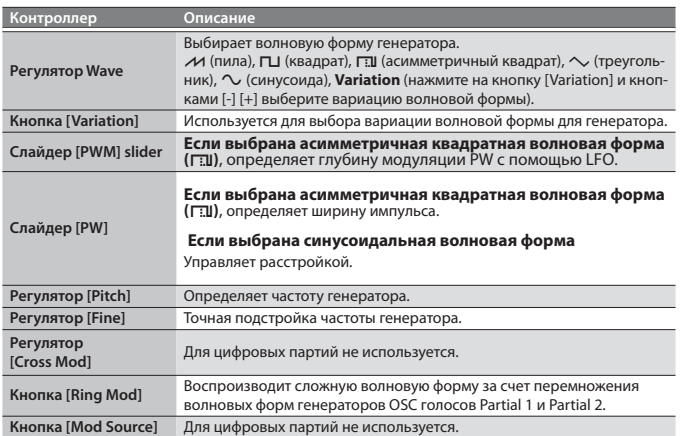

## **PITCH ENV**

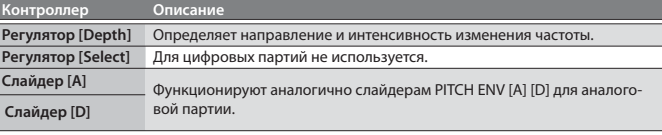

## **FILTER**

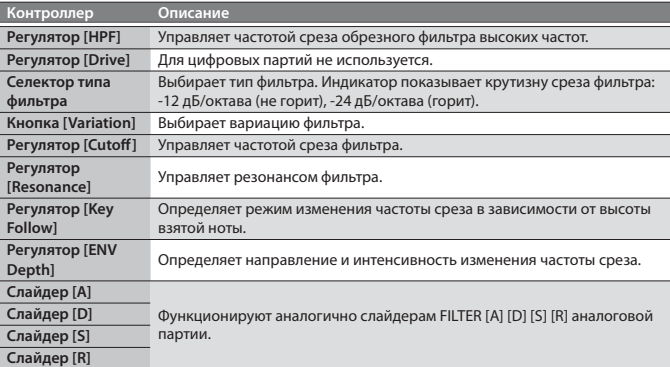

## **AMP**

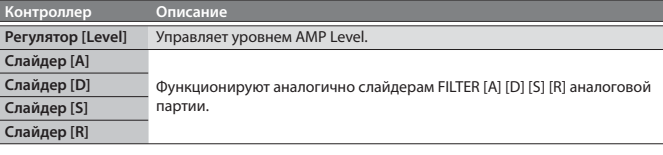

 $R<sub>II</sub>$ 

## **EFFECTS**

## & **"Редактирование эффектов" (стр. 6)**

## **ПРИМЕЧАНИЕ**

- 5 Если программа была отредактирована, появляется точка.
- 5 Отредактированные установки необходимо сохранять.
- $\rightarrow$  "Сохранение программы (Write)" (стр. 7)
- Некоторые параметры можно отредактировать без использо-
- вания контроллеров. & **Подробности в руководстве "Parameter Guide" (описание параметров).**

## **Редактирование эффектов**

& **Целиком блок-схема приведена в начале руководства.**

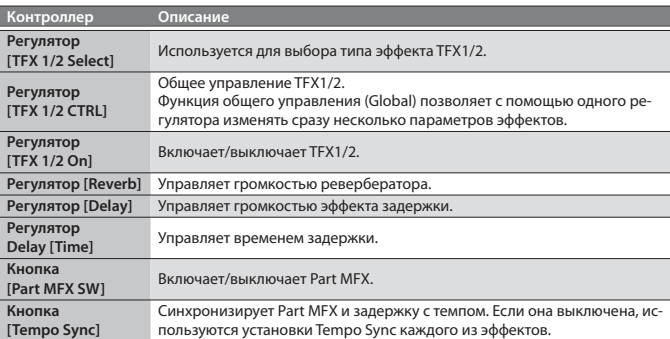

& **Подробности в руководстве "Parameter Guide (описание параметров).**

## **ПРИМЕЧАНИЕ**

- Отредактированные установки сохраняются в программу.
- **→ "Сохранение программы (Write)" (стр. 7)**

#### **Инициализация установок программы (Init)**

Ниже описано как инициализировать установки программы, партии, голоса и паттерна.

**1. Удерживая нажатой кнопкуe [Shift], нажмите на кнопку [Program Select/Init].**

Откроется экран INIT.

#### **2. Кнопками [**K**] [**J**] и [-] [+] выберите инициализируемый объект.**

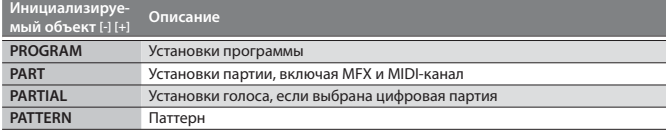

#### **3. Нажмите на кнопку [Enter].**

Выведется запрос на подтверждение. Для отмены инициализации нажмите на кнопку [Exit].

**4. Нажмите на кнопку [Enter].**

По окончании инициализации выведется сообщение "Completed!".

#### **Копирование программы или паттерна (Copy)**

Ниже описана процедура копирования установок партии или голоса из другой программы или из тембра INTEGRA-7 или FA-06/08.

**1. Удерживая нажатой кнопку [Shift], нажмите на кнопку [Bank] (Copy).** Откроется экран COPY.

#### **2. Кнопками [**K**] [**J**] выберите данные, которые необходимо скопировать и нажмите на кнопку [Enter].**

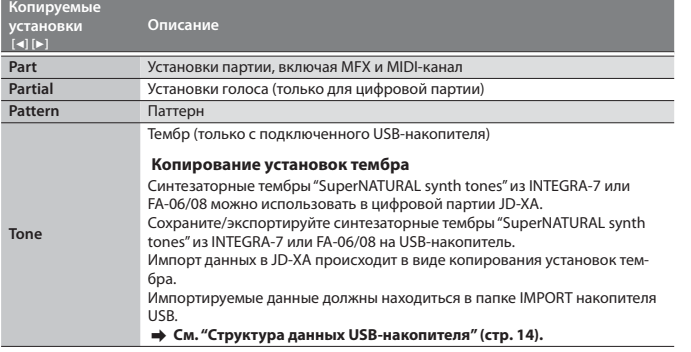

## **ЗАМЕЧАНИЕ**

Если в качестве объекта копирования выбрать "Part", MIDI-канал не копируется.

**3. Кнопками [-] [+] выберите копируемые данные и нажмите на кнопку [Enter].**

Параметры зависят от выбранного источника копирования. Повторите эту процедуру необходимое число раз.

#### **ПРИМЕЧАНИЕ**

- В зависимости от параметров, возможно, придется использовать кнопки [Bank], [01] – [16] и Select [01] – [04] партий и голосов [01] – [03].
- **4. Кнопками [-] [+] выберите объект-приемник и нажмите на кнопку [Enter].**

Параметры зависят от того, что копируется. Повторите эту процедуру необходимое число раз.

## **ПРИМЕЧАНИЕ**

В зависимости от параметров, возможно, придется использовать кнопки партий On [01] – [04] и голоса [01] – [03].

#### **5. Нажмите на кнопку [Enter].**

Выведется запрос на подтверждение. Для отмены нажмите на кнопку [Exit].

#### **6. Нажмите на кнопку [Enter].**

По окончании копирования выведется сообщение "Completed!".

#### **Сохранение программы (Write)**

При манипуляциях с регуляторами или выборе другой программы результаты редактирования программы теряются. Также это происходит и при выключении питания JD-XA. После того как будет получен нужный звук, его необходимо сохранить в качестве программы.

#### **1. Нажмите на кнопку [Write].**

**2. Кнопками [**K**] [**J**] выберите "PROGRAM" и нажмите на кнопку [Enter].** Откроется экран ввода имени.

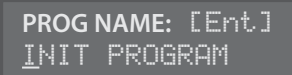

- **3. Кнопками [**K**] [**J**] и [-] [+] отредактируйте имя.**
- **4. Отредактировав имя, нажмите на кнопку [Enter].**

## **5. Кнопками [-] [+] выберите программу-приемник.**

Если необходимо сохранить программу на USB-накопитель, нажмите на кнопку [USB Memory], чтобы она загорелась.

Для выбора программы-приемника можно использовать также кнопки [Bank] и  $[01] - [16]$ .

При выборе программы, в которую уже сохранены данные, в нижней строке дисплея выведется ее имя. Если сохранить данные в нее, старые установки перезапишутся новыми.

#### **6. Нажмите на кнопку [Enter].**

Выведется запрос на подтверждение. Для отмены нажмите на кнопку [Exit].

## **7. Нажмите на кнопку [Enter].**

- После сохранения данных выведется сообщение "Completed!".
- \* НИ В КОЕМ СЛУЧАЕ не выключайте питание до полного завершения сохранения

 **Использование избранных программ (Favorite)**

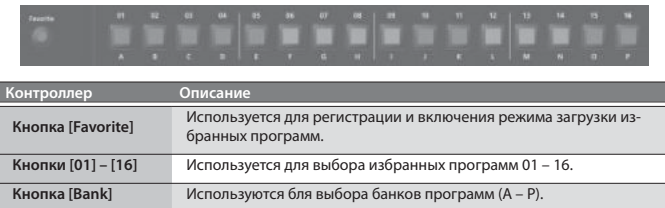

#### **Выбор (загрузка) избранной программы**

- **1. Нажмите на кнопку [Favorite], чтобы она загорелась.** Теперь кнопки [01] – [16] используются для выбора избранных программ.
- **2. Кнопками [01] [16] выберите избранную программу.**

Если нажать на кнопку, на которую избранная программа не назначена, выведется сообщение "Not Registered!"

#### **Выбор банка избранных программ**

- **1. При горящей кнопке [Favorite] нажмите на кнопку [Bank].** Кнопка [01] (A) – [16] (P), соответствующая выбранному банку (A – P), мигает.
- **2. Кнопками [01] (A) [16] (P) выберите нужный банк.**
- Текущий банк изменится , а кнопка [Bank] погаснет.
- **3. Кнопками [01] [16] выберите избранную программу.**

#### **Регистрация программы в в качестве избранной**

- **1. Выберите программу, которую необходимо зарегистрировать в качестве избранной.**
- **2. Нажмите на кнопку [Favorite], чтобы она загорелась.**
- **3. Выберите банк, в который необходимо зарегистрировать выбранную программу.**
	- **→ "Выбор банка избранных программ" (стр. 7)**
- **4. Удерживая кнопку [Favorite], нажмите на кнопку [01] [16], на которую необходимо назначить выбранную программу.** Выбранная программа назначится на эту кнопку.

Если удерживать нажатой кнопку [Favorite], будут гореть кнопки [01] – [16], на которые назначены избранные программы. Кнопки, на которые не назначена ни одна из избранных программ, гореть не будут.

#### **ЗАМЕЧАНИЕ**

Если программа была отредактирована, для регистрации ее в качестве избранной, сначала выполните процедуру сохранения.

& **"Сохранение программы (Write)" (стр. 7)**

 **Удаление программы из избранных**

- **1. На экране Menu выберите "FAVORITE UTIL" и нажмите на кнопку [Enter].** На экран FAVORITE UTIL можно перейти, если удерживая кнопку [Shift], нажать на кнопку [Favorite].
- **2. Кнопками [**K**] [**J**] выберите банк избранных программ.**
- **3. Выберите кнопками** [-] [+] **программу, которую необходимо удалить из списка избранных.**

Для выбора избранной программы можно также использовать кнопки  $[01] - [16]$ 

**4. Для удаления программы из списка избранных нажмите на кнопку [Enter].**

Секвенсер паттернов позволяет записывать исполнение на клавиатуре и манипуляции с регуляторами, а затем воспроизводить их в цикле. Записывается текущая (выбранная) партия.

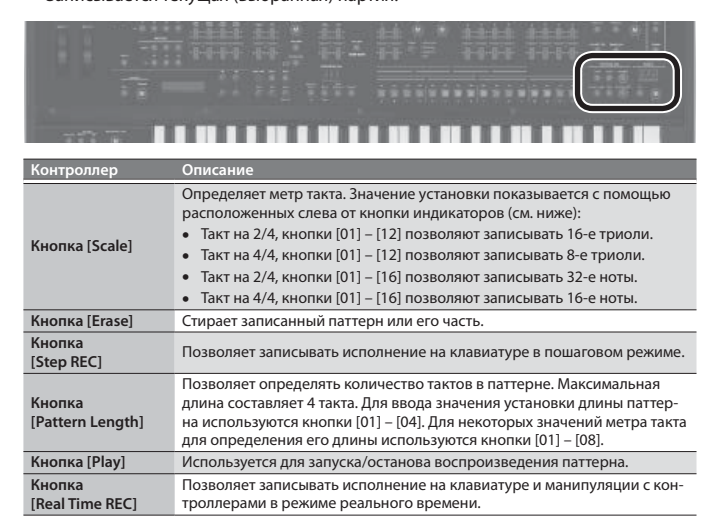

## **Запись в реальном времени (Real Time REC)**

Ниже описано как записывать паттерн в реальном времени, играя на клавиатуре и манипулируя контроллерами. Исполнение записывается в выбранный паттерн путем наложения данных предыдущего прохода (цикла) на следующие.

- **1. Кнопками ANALOG PART или DIGITAL PART On [01] [04] выберите партию, которая будет записываться.**
- **2. Нажмите на кнопку [Real Time REC] (готовность к записи REC STANDBY).**

### **3. Определите установки режима записи в реальном времени.** Кнопками [4] [>] выбирайте параметры, а кнопками [-] [+] – изменяйте их зна-

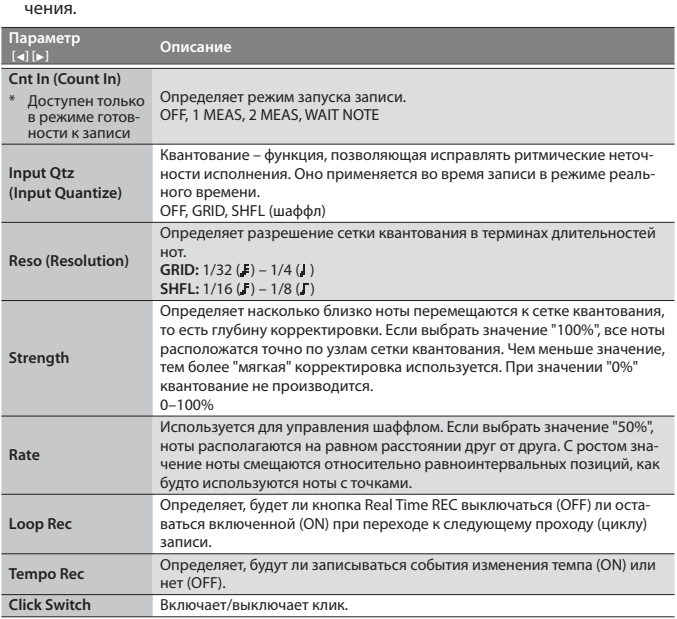

#### & **Подробности в руководстве "Parameter Guide (описание параметров).**

#### **4. Для запуска записи нажмите на кнопку [Play].**

Можно также запустить запись, нажав на кнопку [Real Time REC] во время воспроизведения.

#### **5. Играйте на клавиатуре.**

Записываются также манипуляции с регуляторами и колесами.

## **6. Для останова записи нажмите на кнопку [Real Time Rec].**

## **Определение установки клика**

**1. Нажмите на кнопку [Menu].**

- **2. Выберите "SYSTEM" и нажмите на кнопку [Enter].**
- **3. Выберите параметр CLICK (стр. 13), и кнопками [-] [+] измените его значение.**
- **4. Для возврата к экрану выбора программ нажмите несколько раз на кнопку [Exit].**
	- При необходимости сохраните системные параметры.

& **"Сохранение системных установок" (стр. 14)**

#### **Стирание определенных данных фразы**

**1. Во время записи или воспроизведения нажмите на кнопку [Erase] (Erase Mode).**

## Откроется экран Erase.

**2. Кнопками [-] [+] выберите данные, которые необходимо стереть и нажмите на кнопку [Enter].**

Данные стираются, пока эта кнопка удерживается нажатой.

#### **ПРИМЕЧАНИЕ**

Стираются ноты, соответствующие нажатой клавише. Если взять интервал, будут стираться все ноты между двумя взятыми.

## **3. Нажмите еще раз на кнопку [Erase].**

Кнопка погаснет и JD-XA вернется в предыдущее состояние.

#### **Изменение темпа**

 $\rightarrow$  "TEMPO" ( $\epsilon$ <sub>TD</sub>. 2)

**ПРИМЕЧАНИЕ**

Значение темпа сохраняется в установки программы.  $\rightarrow$  **"Сохранение программы (Write)" (стр. 7)** 

## **Пошаговая запись (Step REC)**

Ниже описан пошаговый режим записи исполнения на клавиатуре. Новые данные перезаписывают старые.

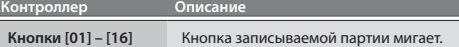

**1. Кнопками ANALOG PART или DIGITAL PART On [01] – [04] выберите партию, которая будет записываться.**

#### **2. Нажмите на кнопку [Step REC].**

Кнопка [01] начнет мигать. До выхода из режима пошаговой записи будет выводиться этот экран.

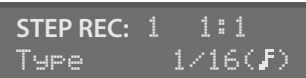

Кнопками  $\left[\bullet\right]$  [ $\triangleright$ ] выберите параметр, а кнопками  $\left[\cdot\right]$  [+] отредактируйте его значение.

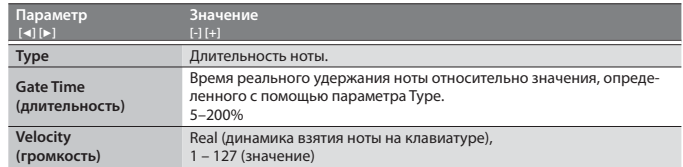

#### **3. Возьмите ноту на клавиатуре инструмента.**

Данные запишутся на шаг 1, автоматически произойдет переход к шагу 2, и загорится кнопка [02]. Для записи аккорда возьмите несколько нот одновременно.

## **4. Повторите шаг 3 для записи следующего.**

#### **ПРИМЕЧАНИЕ**

- Для стирания данных шага (или ввода паузы) используйте кнопку [Erase].
- Для ввода лиги используйте кнопку [Enter].
- Для выбора шагов используйте кнопки [01] [16].
- Для изменения количества тактов нажмите на кнопку [Pattern Length], и кнопками [01] – [04] введите нужное значение (для некоторых метров при определении длины паттерна используются кнопки [01] – [08]).

#### **5. Для выхода из режима записи нажмите на кнопку [Step Rec].**

#### **Режим пошаговой записи 2 (Step REC 2)**

При запущенном или остановленном воспроизведении кнопки [01] – [16] можно использовать для записи выбранного шага (режим пошаговой записи 2).

- **1. Нажмите два раза на кнопку [Step REC], чтобы отключить режим пошаговой записи.**
- **2. Кнопками ANALOG PART или DIGITAL PART On [01] [04] выберите партию, которая будет записываться.**
- **3. Возьмите на клавиатуре ноту и кнопками [01] [16] выберите шаг, в который ее необходимо вставить.**

#### **ПРИМЕЧАНИЕ**

- Если вращать регулятор при нажатой кнопке [01] [16], на выбранный шаг запишется значение, соответствующее состоянию, когда регулятор был отпущен.
- 5 Манипуляции с регуляторами записываются в партию, выбранную с помощью PART Select.

## **Воспроизведение паттернов**

#### **1. Нажмите на кнопку [Play].**

При воспроизведении доступны следующие функции.

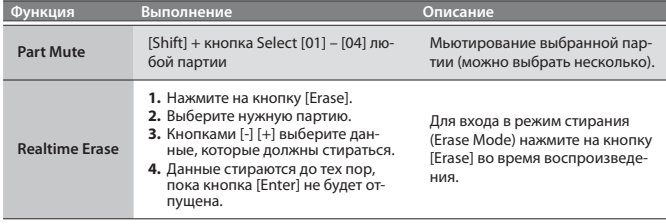

**2. Для останова воспроизведения нажмите еще раз на кнопку [Play].**

#### **ПРИМЕЧАНИЕ**

Если в паттерне более 16 шагов, можно изменить количество тактов/долей. Для этого, удерживая кнопку [Shift], нажмите на кнопку [01] – [04] (для некоторых метров доступны кнопки [01] – [08]).

#### **Стирание данных всего паттерна (Pattern Erase)**

**1. Удерживая кнопку [Shift], нажмите на кнопку [Erase].** Откроется экран Erase.

#### **2. Кнопками [-] [+] выберите стираемые данные.**

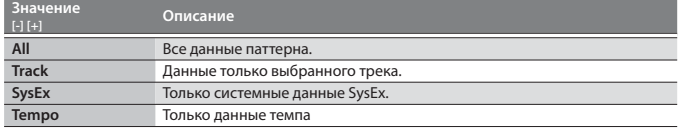

#### **3. Нажмите на кнопку [Enter].**

Выбранные данные сотрутся.

## **Утилита работы с паттернами**

Позволяют определять установки выходов паттерна, а также импортировать и экспортировать данные SMF.

- **1. Нажмите на кнопку [Menu].**
- **2. Выберите "PATTERN UTIL" и нажмите на кнопку [Enter].**
- **3. Кнопками [**K**] [**J**] выберите нужную функцию и нажмите на кнопку**

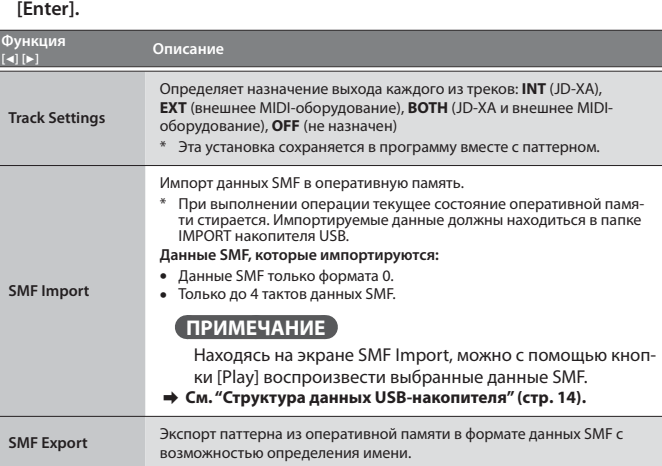

#### **Сохранение паттерна (Write)**

Если выбрать другую программу или выключить питание JD-XA, созданный паттерн пропадет. Чтобы не потерять паттерн, его необходимо сохранить в программу. Процедура аналогична описанной для программ.

& **"Сохранение программы (Write)" (стр. 7)**

# Арпеджиатор

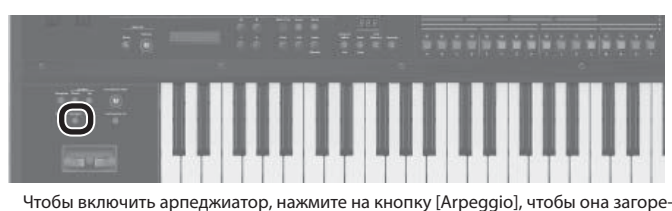

лась. Арпеджио – техника исполнения, когда ноты аккорда берутся не одновременно, а по очереди.

## **Выбор шаблона арпеджио**

- **1. Нажмите на кнопку [Arpeggio].**
- Включится арпеджиатор и откроется экран ARPEGGIO.
- Перейти к экрану ARPEGGIO можно, не включая арпеджиатор. Для этого нажмите на кнопку [Arpeggio], удерживая кнопку [Shft].
- **2. Кнопками [**K**] [**J**] выберите "Select Template" и нажмите на кнопку [Enter].**
- **3. Кнопками [-] [+] выберите шаблон арпеджио и нажмите на кнопку [Enter].**
- **4. Для возврата к экрану выбора программ нажмите на кнопку [Exit].**

#### **Редактирование паттерна арпеджио**

- **1. Удерживая кнопку [Shift], нажмите на кнопку [Arpeggio].**
- Раскроется экран ARPEGGIO, состояние арпеджиатора останется прежним.

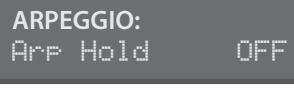

- **2. Кнопками [**K**] [**J**] выберите "Pattern Edit" и нажмите на кнопку [Enter].**
- **3. Кнопками [**K**] [**J**] выберите "End Step" и определите количество шагов арпеджио.**
- **4. Выберите номер ноты, которую необходимо ввести.** Для ввода номера (высоты) ноты и одновременно ее скорости нажатия (velocity) можно использовать клавиатуру.
- **5. Определите velocity вводимой ноты.**
- Для ввода номера (высоты) ноты и одновременно ее скорости нажатия (velocity) можно использовать клавиатуру.
- **6. Кнопками [01] [16] выберите нужный шаг.**
	- Кнопки, соответствующие шагам, которые выходят за рамки паттерна, не работают.

#### **ПРИМЕЧАНИЕ**

Можно нажать на кнопку [Step REC] для записи арпеджио в пошаговом режиме (используйте клавиатуру для ввода данных на шаг).

- **7. Для возврата к экрану выбора программ нажмите несколько раз на кнопку [Exit].**
	- Также доступны такие параметры, как Arp Hold и Motif.

 $\rightarrow$  Подробности в руководстве "Parameter Guide (описание параметров).

## **Сохранение арпеджио (Write)**

Если выбрать другую программу или выключить питание JD-XA, созданное арпеджио теряется. Чтобы этого не произошло, его необходимо сохранить в программу. Процедура аналогична описанной для программ.  $\Rightarrow$  **"Сохранение программы (Write)" (стр. 7)** 

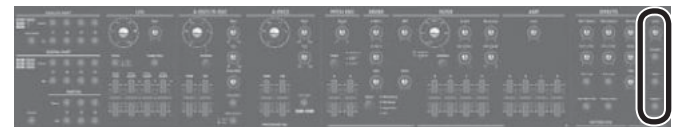

- При определенном расположении микрофона относительно системы усиления звука может возникнуть обратная связь. Чтобы решить проблему:
	- 5 Направьте микрофон(ы) в другую сторону.
	- Расположите микрофоны подальше от громкоговорителей.
	- 5 Приберите громкость.

## **Фантомное питание**

На разъем MIC INPUT можно подать фантомное питание. Используйте фантомное питание только для конденсаторных микрофонов. Если подать его на динамические или воспроизводящее аудиооборуование, можно повредить их. Технические характеристики микрофона должны быть приведены в соответствующем руководстве пользователя. Фантомное питание JD-XA: 48 В постоянного тока, 10 мА макс.).

- **1. Нажмите на кнопку [Menu].**
- **2. Кнопками [**K**] [**J**] выберите "MIC EDIT" и нажмите на кнопку [Enter].** Откроется экран MIC.
- **3. Кнопками [**K**] [**J**] выберите "Phantom Sw" и кнопками [-] [+] установите "ON".**

## **ПРИМЕЧАНИЕ**

Состояние фантомного питания (вкл./выкл.) не сохраняется. При выключении питания JD-XA фантомное питание отключается.

## **Управление входным уровнем**

Ниже описана процедура определения уровня входного сигнала микрофона, скоммутированного с разъемом MIC INPUT тыльной панели.

#### **1. Установите нужный уровень регулятором MIC INPUT [Level].**

При излишне высоком уровне сигнала микрофонного входа начинает мигать индикатор регулятора MIC [Level] лицевой панели.

## **ПРИМЕЧАНИЕ**

Отрегулированный один раз уровень сигнала следует оставлять неизменным. Если требуется увеличить или прибрать громкость, используйте регулятор MIC [Level] лицевой панели.

## **Использование вокодера**

Вокодер обрабатывает эффектом вокал. Если пропустить голос через вокодер, он приобретет атональный роботоподобный оттенок. Управляйте высотой звука, беря на клавиатуре ноты

- **1. Нажмите на кнопку [Vocoder] .**
- **2. Отредактируйте параметры MIC VOCODER.** & **Подробности в руководстве "Parameter Guide (описание параметров).**
- **3. Играя на клавиатуре, пойте в микрофон.**

#### **Использование микрофона для модуляции**

Эта функция позволяет использовать голос для изменения звука, получаемого при игре на клавиатуре. Варьирование громкости вокала может сопровождаться изменением параметров синтеза аналоговой партии. Предусмотрена возможность выбора параметра, к которому будет применяться модуляция.

## **1. Нажмите на кнопку [Mod].**

- **2. Отредактируйте параметры MIC MOD.**
	- & **Подробности в руководстве "Parameter Guide (описание параметров).**
- **3. Кнопками ANALOG PART Select [01] [04] выберите партию, на которую будет воздействовать модуляция.**

## **4. Играя на клавиатуре, пойте в микрофон.**

## **Вывод сигнала микрофона**

Сигнал микрофонного входа можно направить на выход.

- **1. Нажмите на кнопку [Bypass].**
- **2. Отредактируйте параметры MIC REVERB.**  $\rightarrow$  **См. "MIC REVERB" (стр. 14).**
- **3. Пойте в микрофон.**

## **ПРИМЕЧАНИЕ**

Параметры MIC REVERB доступны только при включенной кнопке [Bypass].

# Управление исполнением

### **Изменение высоты/управление вибрато (джойстик)**

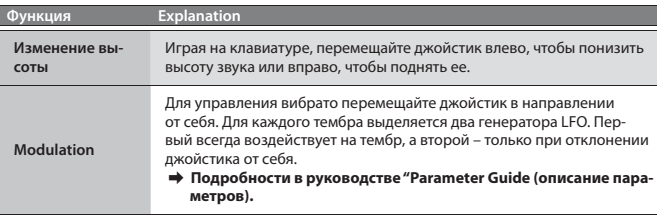

 **Управление звуком с помощью программируемых колес (WHEEL 1/2)**

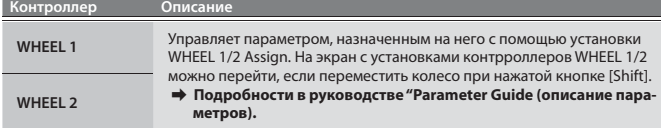

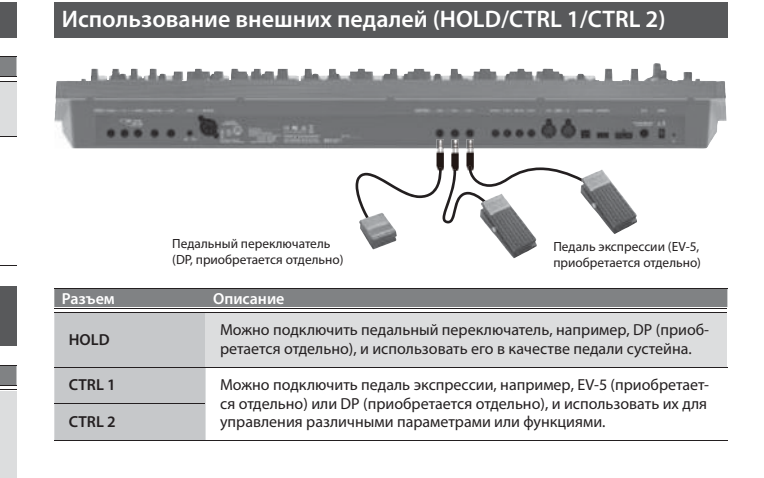

## **Использование JD-XA в качестве MIDI-контроллера**

MIDI-сообщения, генерируемые при манипуляциях с контроллерами JD-XA, можно выводить через выходы MIDI OUT или USB MIDI OUT.

#### **1. Нажмите на кнопку [MIDI CTRL].**

Генерируемые при игре на клавиатуре и манипуляциях с контроллерами MIDI-сообщения передаются по 8 каналам (по умолчанию используются каналы 9 – 16, отличным от используемых аналоговыми и цифровыми партиями.

Если опция MIDI CTRL отключена, эти сообщения передаются по каналам аналоговых и цифровых партий.

При нажатии на кнопку [MIDI CTRL] контроллеры начинают передавать сообщения по каналам, номера которых определяются установками MIDI CONTROL PART 01 – 08 (паттерновый секвенсер всегда передает сообщения по каналам 1 – 16).

Можно определить, какие сообщения будет передавать каждый из регуляторов и слайдеров, а также номер канала.

## & **Полностью блок-схема JD-XA приведена в начале руководства.**

 **Передача назначенных на кнопки MIDI-сообщений** 

#### **(триггерный режим)**

На кнопки [01] – [16] можно назначить MIDI-сообщения, которые будут передаваться на выходной разъем MIDI OUT или USB MIDI OUT при нажатии на них. Эти сообщения на встроенный генератор звука, а также секвенсер, не передаются.

#### **1. Удерживая кнопку [Shift], нажмите на кнопку [MIDI CTRL].**

Номер программы на дисплее изменится на " $E \subset \overline{G}$ ", включится триггерный режим, и появятся его параметры.

- **2. При нажатии на кнопки [01] [16] будут передаваться назначенные на них MIDI-сообщения.**
	- Они передаются по каналу выбранной партии.
	- Для выключения триггерного режима, удерживая кнопку [Shift], нажмите на кнопку [MIDI CTRL].

#### **Изменение установок триггерного режима**

**1. При включенном триггерном режиме, удерживая кнопку [Exit], нажмите на одну из кнопок [01] – [16].**

Выведутся параметры, доступные в триггерном режиме.

#### **2. Кнопками [**K**] [**J**] выберите параметр, и кнопками [-] [+] измените его значение.**

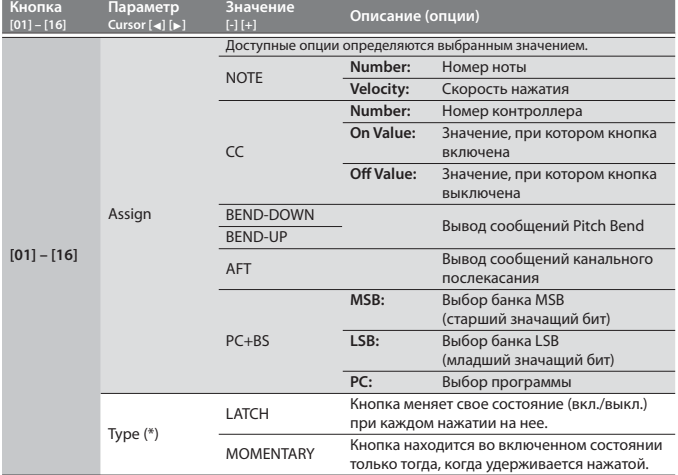

\* Доступен только для Assign = NOTE, CC, BEND-DOWN,BEND-UP или AFT.

**3. Для возврата к экрану выбора программ нажмите несколько раз на** 

- **кнопку [Exit].**
- Установка триггерного режима сохраняется в программу.
- $\rightarrow$  **"Сохранение программы (Write)" (стр. 7)**

#### **Подключение аналогового синтезатора к выходу CV/GATE OUT**

Можно подключить аналоговый синтезатор, оборудованный входами CV/GATE, и управлять взятием/снятием нот или высотой.

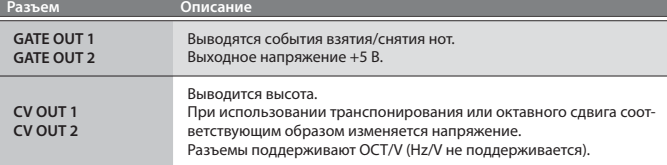

 $\rightarrow$  **См. "CV/GATE1/2 OUT" (стр. 13).** 

## **Подключение к компьютеру по USB**

Ниже описано как выбрать драйвер, который будет использоваться с синтезатором JD-XA, скоммутированным с компьютером через порт USB COMPUTER.

#### **Загрузка драйвера**

Чтобы использовать JD-XA с установкой "VENDER", загрузите в компьютер драйвер по приведенной ниже ссылке и установите его. & **http://www.roland.com/downloads/**

### **ЗАМЕЧАНИЕ**

Если JD-XA уже скоммутирован с компьютером, отсоедините его, а затем, после завершения процедуры установки драйвера, снова подключите.

#### **1. Нажмите на кнопку [Menu].**

- **2. Кнопками [**K**] [**J**] выберите "SYSTEM" и нажмите на кнопку [Enter].** Откроется экран системных установок.
- **3. Кнопками [**K**] [**J**] выберите параметр "USB Drv", и кнопками [-] [+] измените его значение.**

Стандартно используется установка VENDOR (работа с MIDI и аудио). При выборе GENERIC доступна только работа с MIDI.

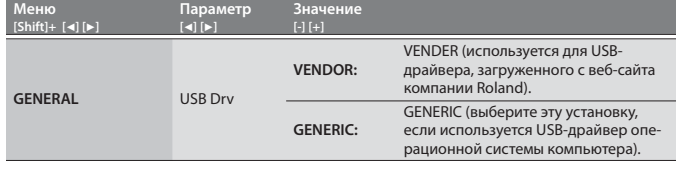

Установка вступает в силу после включения JD-XA. Прежде чем выключить питание эту установку необходимо сохранить.

**4. Чтобы вернуться на экран выбора программ, нажмите несколько раз на кнопку [Exit].**

#### **5. Сохраните установки.**

## $\rightarrow$  **"Сохранение системных установок" (стр. 14)**

**6. Выключите питание JD-XA и снова включите его.** Изменив установку "USB Drv" и сохранив ее, необходимо выключить питание и снова включить, иначе система будет работать некорректно.

# Системные установки JD-XA

## **Переход к экрану меню**

- **1. Нажмите на кнопку [Menu].**
- **2. Кнопками [**K**] [**J**] выберите пункт меню и нажмите на кнопку [Enter].** Откроется соответствующий экран редактирования.
- **3. Кнопками [**K**] [**J**] выберите параметр, и кнопками [-] [+] отредактируйте его значение.**
- **4. Для возврата к экрану выбора программ нажмите несколько раз на кнопку [Exit].**

## **Доступные пункты меню**

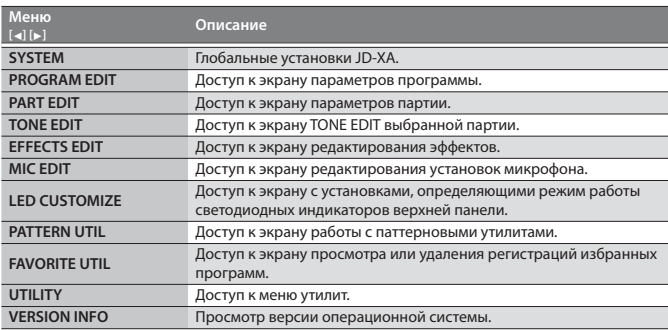

 $\rightarrow$  Подробности в руководстве "Parameter Guide (описание параметров).

## **Редактирование системных установок (SYSTEM)**

Системные установки определяют режим работы JD-XA в целом.

- **1. Нажмите на кнопку [Menu].**
- **2. Кнопками [**K**] [**J**] выберите "SYSTEM" и нажмите на кнопку [Enter].**

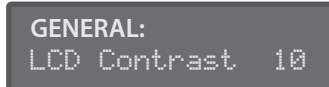

- **3. Удерживая кнопку [Shift], кнопками [**K**] [**J**] выберите пункт меню, который необходимо отредактировать.**
- **4. Кнопками [**K**] [**J**] выберите параметр, и кнопками [-] [+] откорректируйте его значение.**
- **5. Для возврата к экрану выбора программ нажмите несколько раз на кнопку [Exit].**

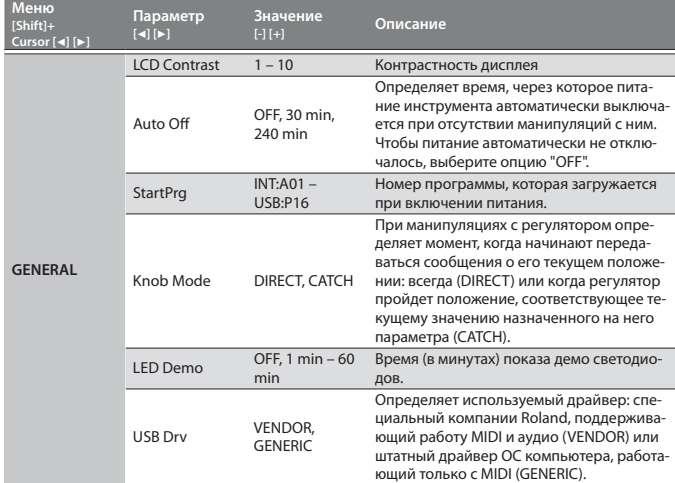

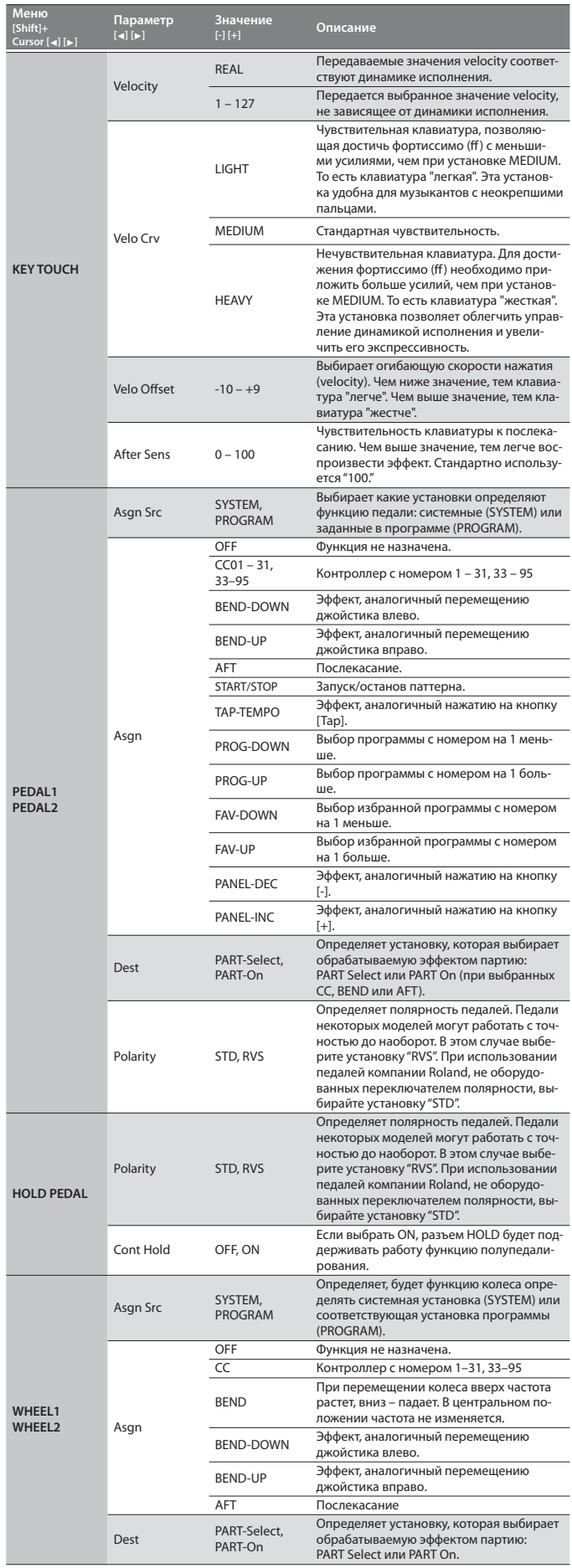

## **Системные установки JD-XA**

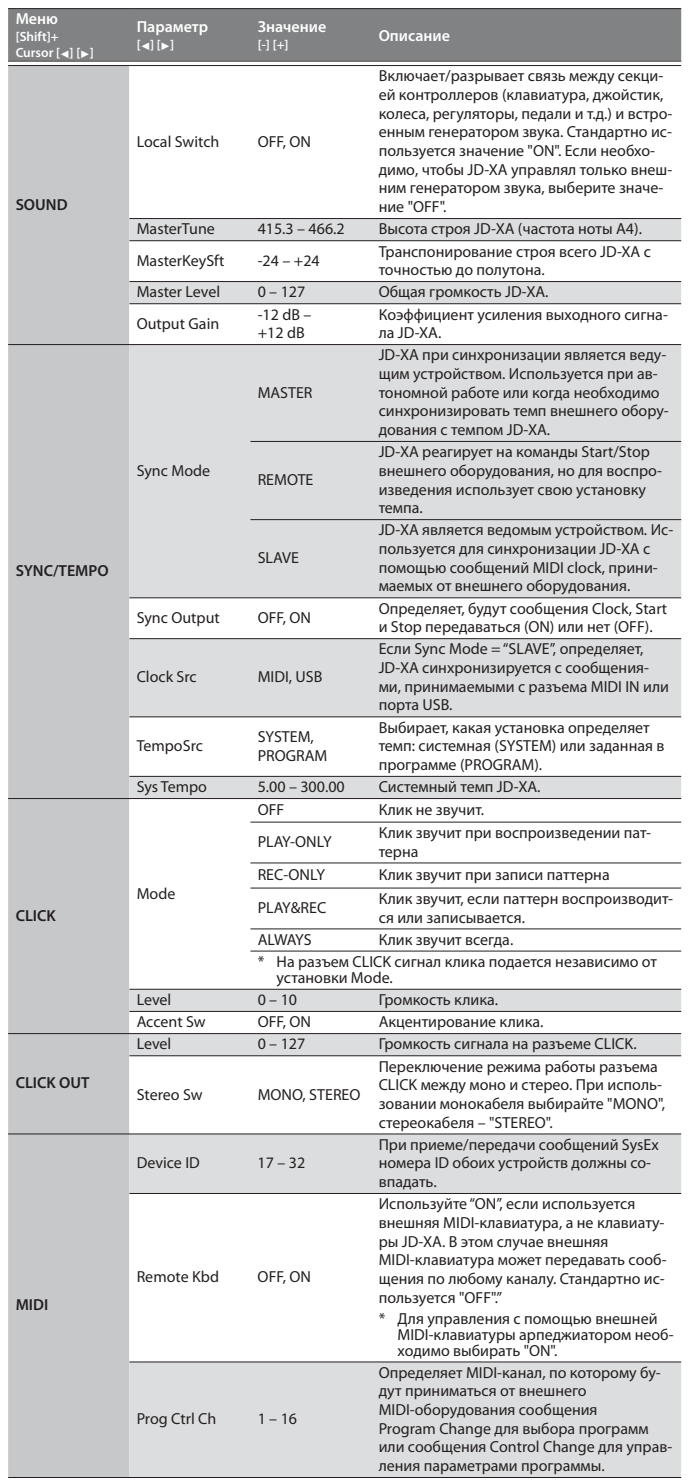

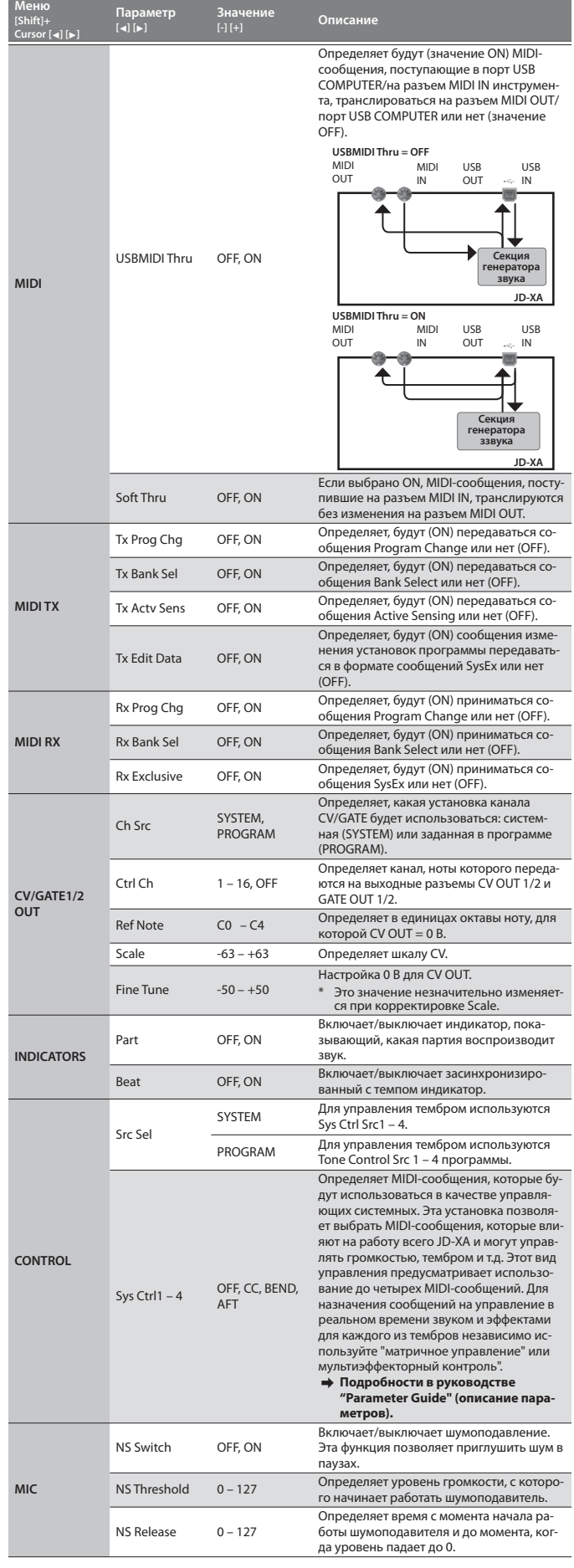

#### **Системные установки JD-XA**

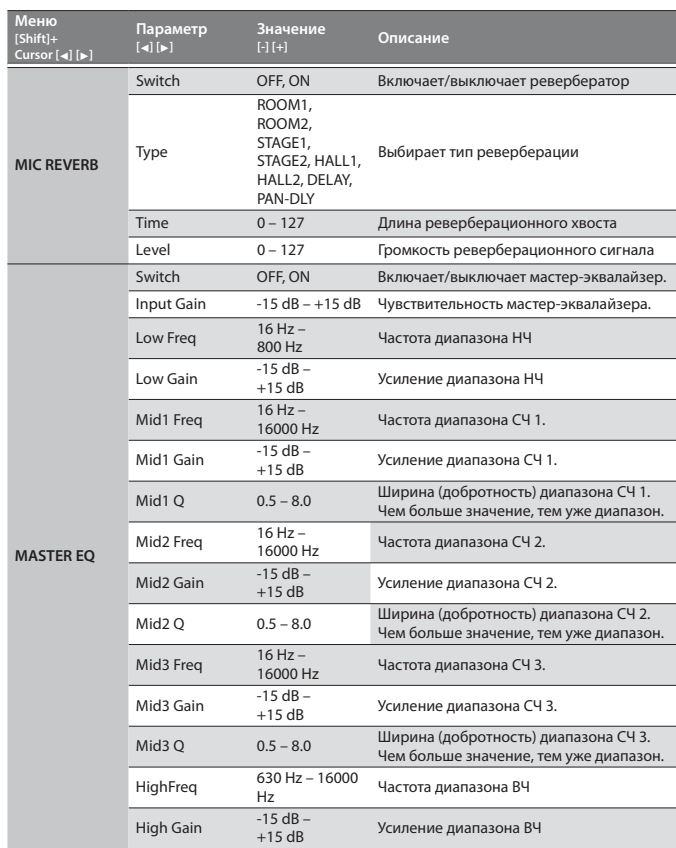

## **Сохранение системных установок**

При отключении питания результаты редактирования системных установок сбрасываются. Чтобы после отключения питания системные установки не возвращались в прежние значения, их необходимо сохранить.

### **1. Нажмите на кнопку [Write].**

**2. Кнопками [**K**] [**J**] выберите "SYSTEM" и нажмите на кнопку [Enter].** Выведется запрос на подтверждение выполнения операции сохранения. Для отмены нажмите на кнопку [Exit].

#### **3. Нажмите на кнопку [Enter].**

По завершении сохранения выведется сообщение "Completed!". НЕ ОТКЛЮЧАЙТЕ ПИТАНИЕ до завершения сохранения

## **ПРИМЕЧАНИЕ**

Сохранить системные установки можно, нажав на кнопку [Write], находясь на экране системных установок.

#### **Утилиты (UTILITY)**

Эти функции позволяют создавать резервные копии данных внутренней памяти JD-XA на внешнем USB-накопителе, а также загружать резервные копии данных с USB-накопителя в память JD-XA.

Имеются также функции восстановления заводских установок JD-XA и инициализации USB-накопителя.

## **1. Нажмите на кнопку [Menu].**

**2. Кнопками [**K**] [**J**] выберите "UTILITY" и нажмите на кнопку [Enter].** Откроется экран UTILITY.

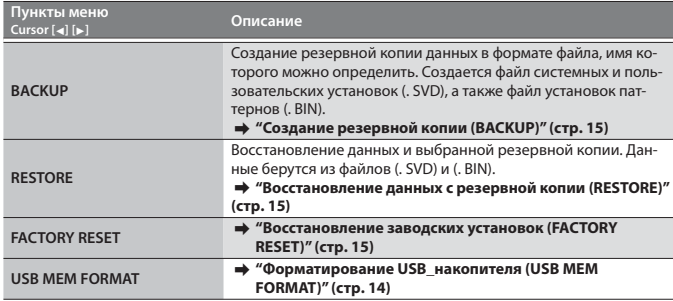

**3.** Кнопками [◀] [▶] выберите пункт меню и нажмите на кнопку [Enter].

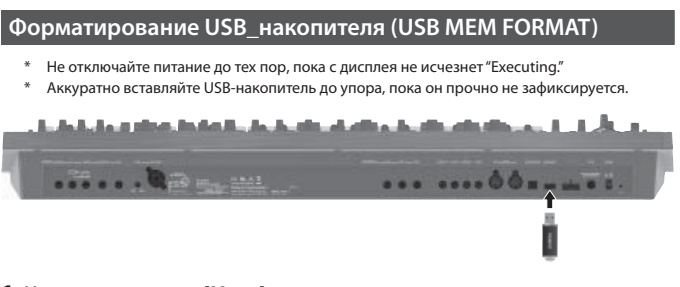

#### **1. Нажмите на кнопку [Menu].**

- **2. Кнопками [**K**] [**J**] выберите "UTILITY" и нажмите на кнопку [Enter].**
- **3. Кнопками [**K**] [**J**] выберите "USB MEM FORMAT" и нажмите на кнопку [Enter].**

Выведется запрос на подтверждение.

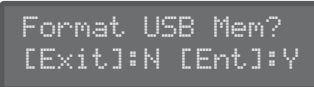

Для отмены нажмите на кнопку [Exit].

**4. Для выполнения нажмите на кнопку [Enter].** По завершении форматирования выведется следующий экран.

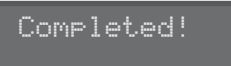

## **Структура данных USB-накопителя**

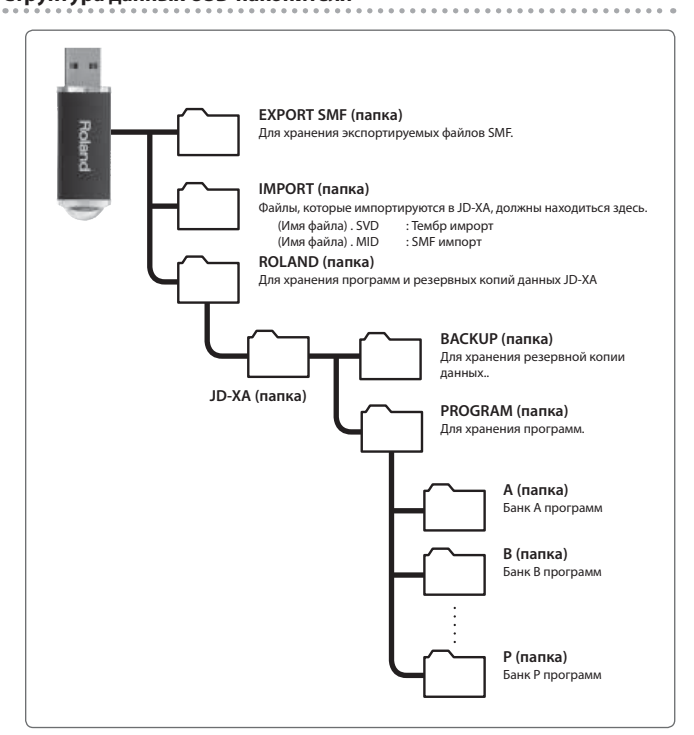

## **Восстановление данных с резервной копии, находящейся на USB-накопителе**

Используйте USB-накопители компании Roland. Стабильная работа с накопителями других фирм не гарантируется.

#### **Создание резервной копии (BACKUP)**

## **1. Нажмите на кнопку [Menu].**

**2. Кнопками [**K**] [**J**] выберите "UTILITY" и нажмите на кнопку [Enter].**

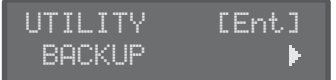

**3. Кнопками [**K**] [**J**] выберите "BACKUP" и нажмите на кнопку [Enter] .** Откроется экран, позволяющий ввести имя файла создаваемой резервной копии.

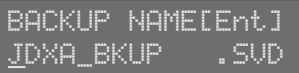

- **4. Кнопками [**K**] [**J**] перемещайте курсор, а кнопками [-] [+] выбирайте символы.**
- **5. По окончании ввода имени нажмите на кнопку [Enter].**

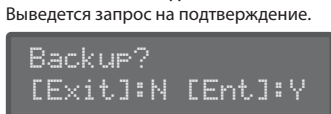

Для отмены операции загрузки данных резервной копии нажмите на кнопку ..<br>[Exit].

## **6. Нажмите на кнопку [Enter].**

 **Восстановление данных с резервной копии (RESTORE)**

#### **ЗАМЕЧАНИЕ**

В результате выполнения операции восстановления данных все пользовательские данные перезаписываются. Если во внутренней памяти JD-XA находятся нужные данные, перед выполнением операции восстановления сохраните их на USB-накопитель в резервную копию с другим именем.

- **1. Нажмите на кнопку [Menu].**
- **2. Кнопками [**K**] [**J**] выберите "UTILITY" и нажмите на кнопку [Enter].**
- **3. Кнопками [**K**] [**J**] выберите "RESTORE" и нажмите на кнопку [Enter].**
- **4. Кнопками [-] [+] выберите файл с нужной резервной копией и нажмите на кнопку [Enter].**

Выведется запрос на подтверждение.

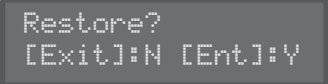

Для отмены операции восстановления данных с резервной копии нажмите на кнопку [Exit].

**5. Нажмите на кнопку [Enter].**

По окончании операции восстановления выведется следующий экран.

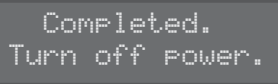

## **6. Выключите питание JD-XA, а затем снова включите его.**

 **Восстановление заводских установок (FACTORY RESET)**

## **1. Нажмите на кнопку [Menu].**

**2. Кнопками [**K**] [**J**] выберите "UTILITY" и нажмите на кнопку [Enter].**

**3. Кнопками [**K**] [**J**] выберите "FACTORY RESET" и нажмите на кнопку** 

**[Enter].**

Выведется запрос на подтверждение.

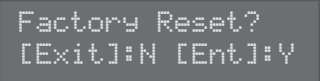

Для отмены операции восстановления заводских установок нажмите на кнопку [Exit].

- **4. Нажмите на кнопку [Enter] для выполнения.**
- **5. Выключите питание JD-XA, а затем снова включите его.**

## **Данные, инициализируемые с помощью утилиты Factory Reset**

- 5 Все пользовательские программы (включая установки арпеджио, паттернов и эффектов)
- 5 Системные установки
- Установки LED CUSTOMIZE

## **Автоматическое отключение питания (Auto Off )**

## **1. Нажмите на кнопку [Menu].**

**2. Кнопками [**K**] [**J**] выберите "SYSTEM" и нажмите на кнопку [Enter].**

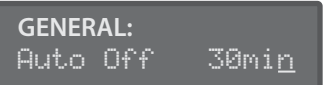

- **3. Удерживая кнопку [Shift], кнопками [**K**] [**J**] выберите "GENERAL".**
- **4. Кнопками [**K**] [**J**] выберите "Auto Off ", и кнопками [-] [+] откорректируйте установку.**

Чтобы питание автоматически не отключалось, выберите опцию "OFF".

**5. Для возврата к экрану выбора программ нажмите несколько раз на кнопку [Exit].**

## **Управление светодиодной иллюминацией регуляторов и слайдеров (LED CUSTOMIZE)**

Установки LED Customize позволяют определить, как будут гореть светодиоды независимо от состояния Part Select.

- **1. Нажмите на кнопку [Menu].**
- **2. Кнопками [**K**] [**J**] выберите "LED CUSTOMIZE" и нажмите на кнопку [Enter].**
- **3. Кнопками [-] [+] выберите параметр LED Customize.**
- **4. Установите регуляторы и слайдеры так, как вы хотите, чтобы горели светодиоды.**
- **5. Нажмите на кнопку [Write], чтобы сохранить установки.**

#### **ПРИМЕЧАНИЕ**

Состояние иллюминации светодиодных индикаторов (все горят + все погашены) меняется на противоположное, если, удерживая кнопку [Shift] нажимать на кнопку [Program Select] (Init) , находясь при этом на экране LED CUSTOMIZE.

\* Обозначение "[A]+[B]" расшифровывается следующим образом: "удерживая кнопку [A], нажмите на кнопку [B]".

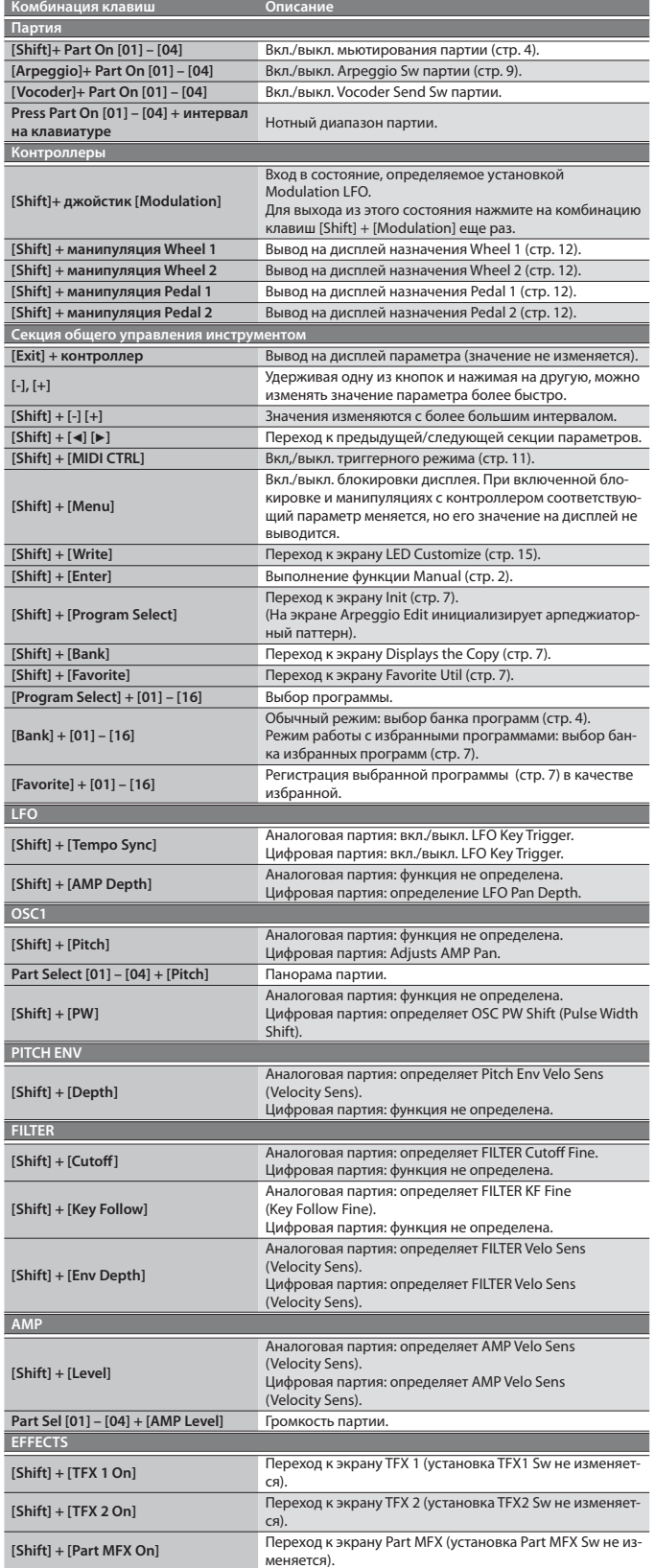

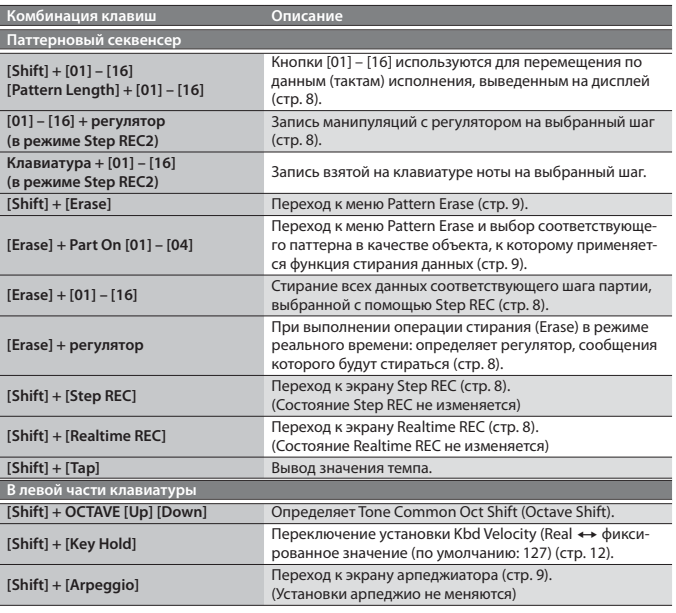

 $\rightarrow$  Подробности в руководстве "Parameter Guide (описание параметров).

При попытке выполнить некорректную операцию или в случае, если завершить выполнение функции невозможно, выводится сообщение об ошибке. Посмотрите описание ошибки (см. ниже) и выполните предписанное действие.

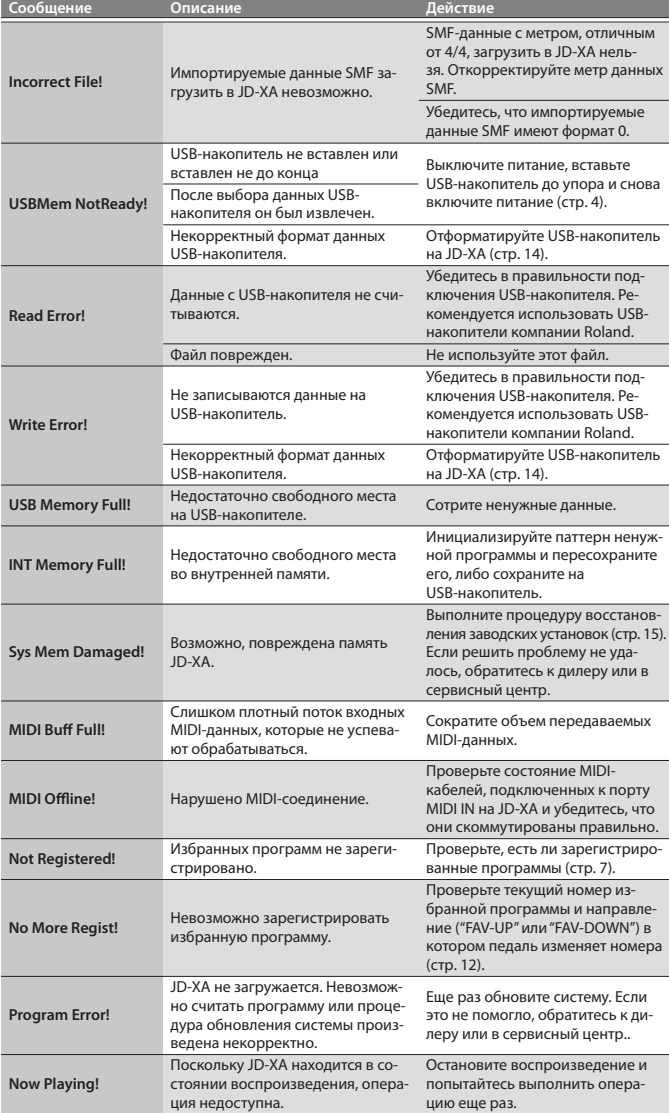

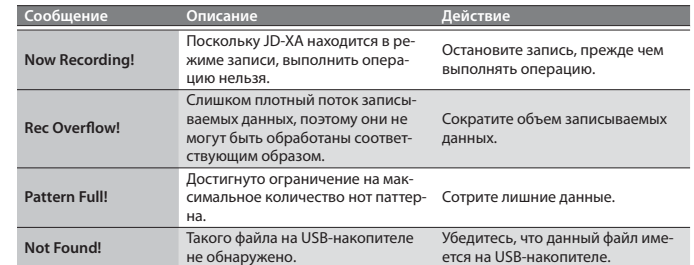

# Технические характеристики

## **Roland JD-XA: синтезатор с клавиатурой**

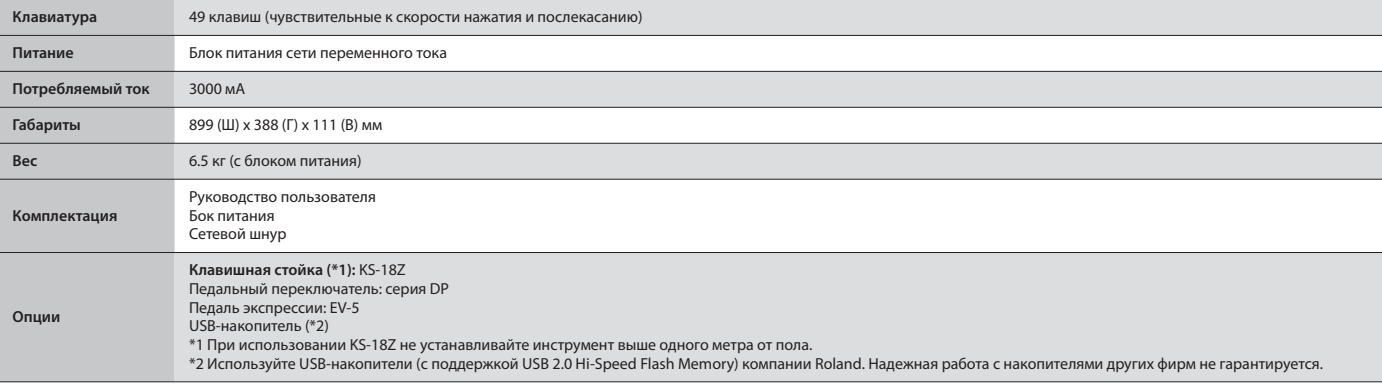

В целях усовершенствования устройства технические характеристики и/или внешний вид могут изменяться без отдельного уведомления.

## **ПРЕДУПРЕЖДЕНИЕ**

#### **Отключение от сети**

Даже после выключения питания устройства оно отключается от сети не полностью. Чтобы полностью обесточить его, необходимо вы-нуть вилку сетевого шнура из розетки. Поэтому .<br>юзетка должна быть расположена как можнс ближе к прибору.

#### **Автоматическое отключение питания**

Через определенное время простоя питание устройства автоматически отключается (функция Auto Off ). Чтобы этого не происходило, отключите функцию Auto Off (стр. 15).

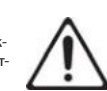

#### **Использование стоек**

Используйте только стойки, рекомендованные компанией Roland.

#### **Замечания относительно стоек**

При использовании стоек, рекомендованных компанией Roland, тщательно выбирайте место для их установки. Убедитесь, что стойка не наклонена и не шатается. Если стойка не используется, убедитесь, что поверхность, на которую устанавливается инструмент, не наклонена и не шатается.

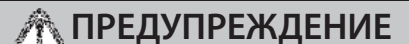

#### **Предупреждение относительно установки устройства на стойку**

При установке устройства на стойку убедитесь, что соблюдены инструкции Руководства поль-зователя (стр. 18). В противном случае устройство может упасть или стойка опрокинуться, что чревато получением травм.

#### **Использование блока питания**

Используйте блок питания только из комплекта поставки. Также убедитесь, что напряжение сети совпадает с указанным на корпусе блока питания. Другие блоки питания могут иметь отличные от требуемых характеристики, поэтому

их использование способно привести к нарушениям в работе, появлению неисправностей или поражению электрическим током.

#### **Использование сетевого шнура**

Используйте сетевой шнур только из комплекта поставки. Не используйте его при работе с другим оборудованием.

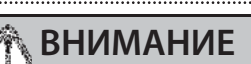

#### **Использование специальных стоек**

Устройство ориентировано для установки на компанией Roland. При использовании других расположения может упасть или перевернуться и нанести травму.

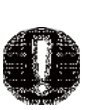

## **ВНИМАНИЕ**

## **Проверка надежности стойки**

Даже при соблюдении всех описанных в руководстве инструкций при определенных условиях устройство может упасть со стойки или опрокинуть ее. Прежде чем приступить к эксплуатации устройства, примите все необходимые меры безопасности.

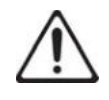

#### **Клемма заземления**

Если выворачивался винт клеммы заземления, не забудьте вернуть его на место, не оставляйте винт на видном месте, чтобы дети случайно не проглотили его. Если этот винт ослаблялся, зафиксируйте его получше, чтобы не потерять.

**Предупреждение относительно фантомного питания**

Включайте фантомное питание только для устройств, которые требуют его использования. Если подать фантомное питание на динамический микрофон, воспроизводящее аудиоустройство или другое, не предусматривающее его использование, можно вывести оборудование из строя.

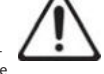

Обязательно ознакомьтесь с техническими характеристиками подключаемого оборудования.

(Фантомное питание: 48 В постоянного тока, 10 мА макс.)

## Важные замечания

#### **Размещение**

- Не ставьте на клавиатуру посторонние предметы, иначе она может перестать воспроизводить звук.
- 5 В зависимости от материала и температуры поверхности, на которую установлено устройство, его резиновые ножки могут изменить цвет или повредить ее.

#### **Ремонт и данные**

5 Прежде чем отправить устройство в ремонт, сделайте резервную копию данных или запишите их на бумагу. Во время ремонта предпринимаются все необходимые меры для обеспечения сохранности находящихся в памяти данных. Однако в некоторых случаях, например, физическом повреждении схем памяти, восстановить ее содержимое не представляется возможным. Компания Roland ответственности за сохранность и восстановление содержимого памяти устройства не несет.

#### **Дополнительные предупреждения**

- 5 В результате сбоев в работе, выполнения некорректной операции и т.д. данные, находящиеся в памяти устройства, могут пропасть. Чтобы минимизировать потери от этого, создавайте периодически резервные копии.
- 5 Компания Roland ответственности за восстановление потерянных данных не несет.
- 5 Не ударяйте по дисплею и не давите на него.
- 5 Используйте только рекомендованную педаль экспрессии (EV-5, опция). При использовании других педалей возможны неполадки или поломки.
- 5 Не используйте кабели со встроенными резисторами.

#### **Использование внешней памяти**

- 5 При работе с внешними запоминающими устройствами соблюдайте описанные ниже указания, а также приведенные в документации по внешнему оборудованию.
	- Не отключайте оборудование до полного завершеня процесса обмена данным
	- 5 Прежде чем прикасаться к оборудованию, снимите с себя электростатический заряд.

#### **Право на интеллектуальную собственность**

- Аудио-/видеозапись, копирование или переработка материалов (музыкальных, видео, вещательных, живых выступлений и других), права на которые принадлежат третьей стороне, полностью или частично, а также их распространение, продажа, сдача в аренду или вещание без разрешения их владельца преследуются по закону.
- 5 Не используйте устройство в целях, способных нарушить авторские права третьей стороны. Компания Roland ответственности за их нарушение, связанное с использованием устройства, не несет.
- 5 Права на все данные, находящиеся в памяти устройства (звуки, волновые формы, данные стилей, паттерны аккомпанемента, аудиолупы и изображения), принадлежат Roland Corporation
- Приобретение прибора дает право на использование перечисленных данных (за исключением таких, как демопьесы) для создания, исполнения, записи и распространения оригинального аудиоматериала
- 5 Приобретение данного устройства НЕ дает права на распространение перечисленных выше данных в оригинальной или модифицированной форме на любых носителях или по сетям Интернет
- MMP (Moore Microprocessor Portfolio) обозначает портфолио патента микропроцессорной архитектуры, разработанной Technology Properties Limited (TPL). Компания Roland получила лицензию на данную технологию у TPL Group..
- ASIO торговая марка и программное обеспечение компании Steinberg Media Technologies GmbH.
- 5 В устройство интегрировано ПО eCROS на платформе eSOL Co.,Ltd. eCROS торговая марка eSOL Co., Ltd. в Японии.
- 5 Roland, SuperNATURAL зарегистрированные торговые марки или торговые марки Roland Corporation в США и/или других странах
- Названия компаний и продуктов, встречающиеся в данном руководстве – зарегистрированные торговые марки или торговые марки соответствующих собственников..

## **Установка JD-XA на стойку**

JD-XA следует устанавливать на стойку Roland KS-18Z. Будьте внимательны, не прищемите пальцы, устанавливая инструмент на стойку. Устанавливайте инструмент на стойку, как это описано ниже.

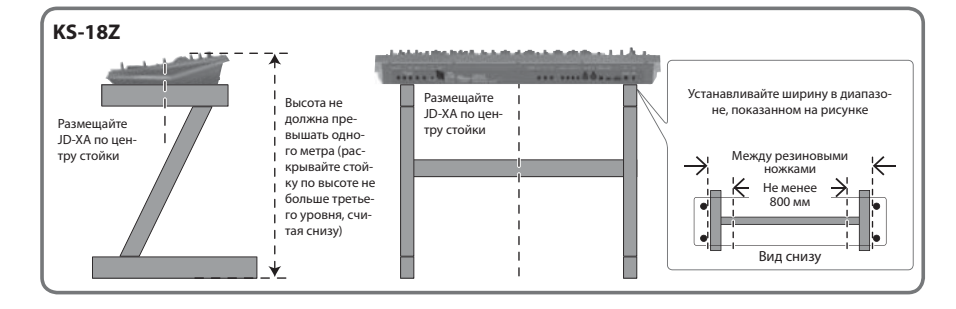

специальную стойку (KS-18Z), производимую стоек устройство вследствие нестабильного

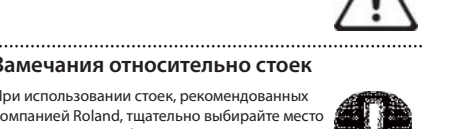

Для стран Европы

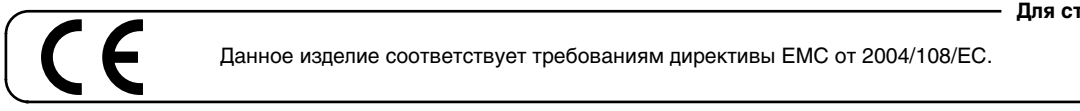

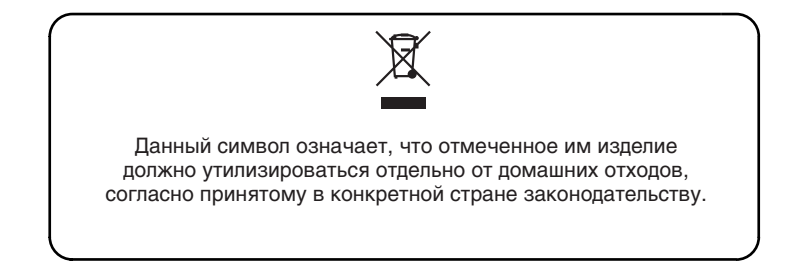

# **Информация**

При необходимости ремонта обращайтесь в ближайший техцентр Roland по адресу:

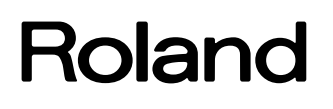

# **Roland Music**

Дорожная ул., д. 3, корп.6 117 545 Москва, Россия Тел: (495) 981-4964